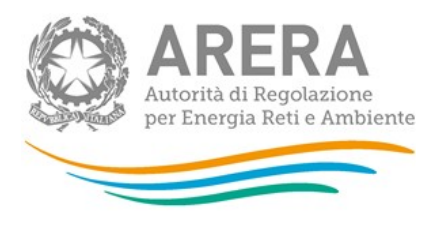

Manuale d'uso:

# Anagrafica Territoriale del Servizio Idrico Integrato (ATID)

23 gennaio 2019

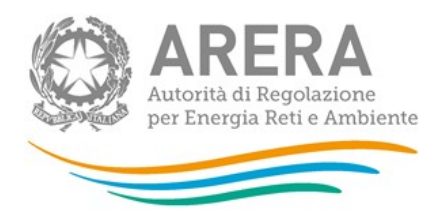

## Indice

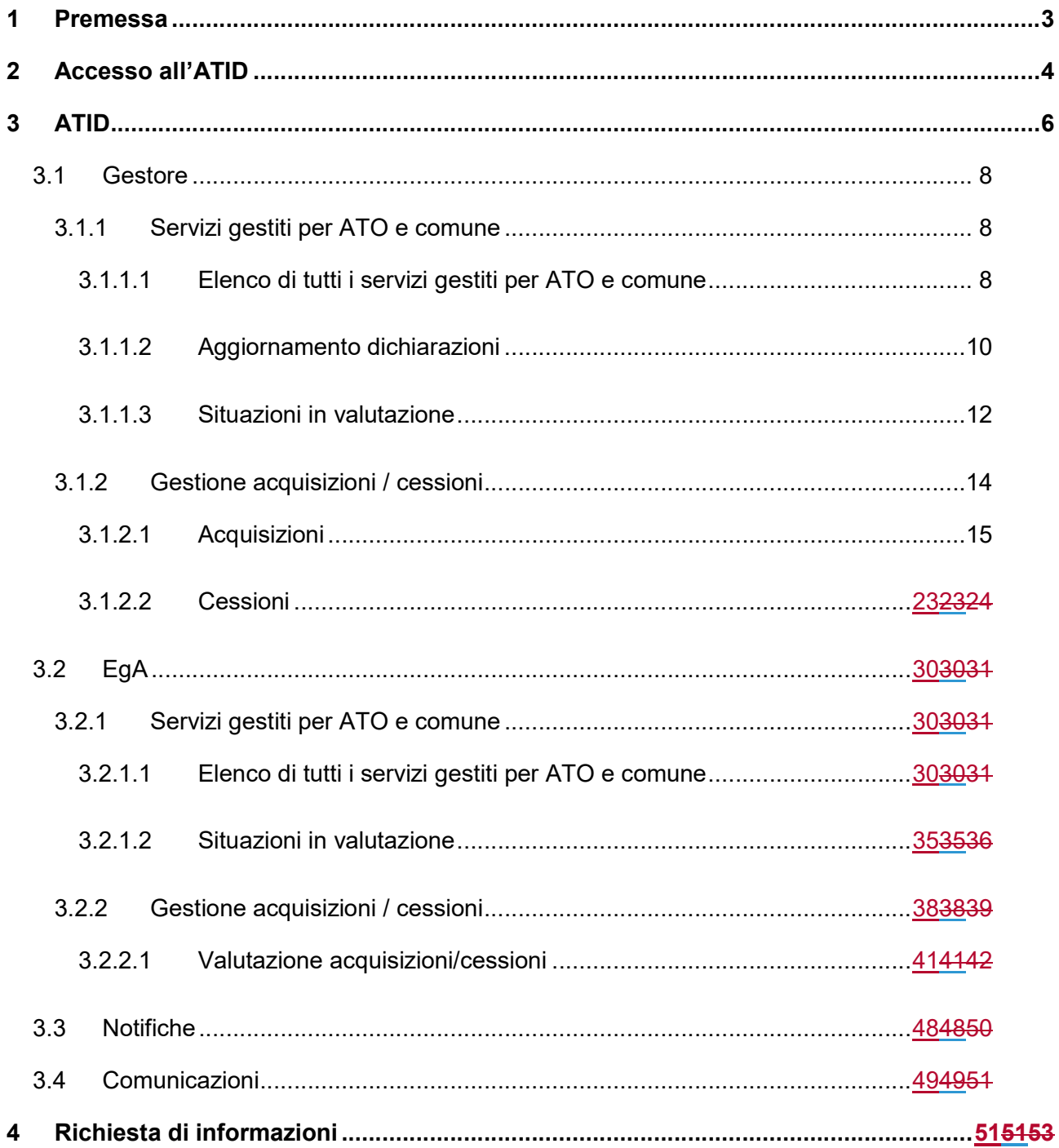

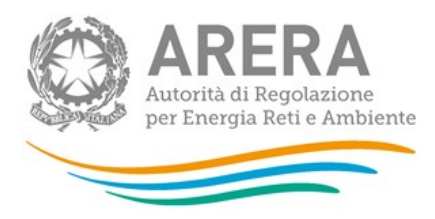

## 1 Premessa

L'Anagrafica Territoriale del Servizio Idrico Integrato (di seguito: ATID) consente ai Gestori del servizio idrico integrato (di seguito: Gestori) e agli Enti di governo dell'ambito (di seguito: EgA) di dichiarare quali sono i servizi gestiti e/o affidati per ogni singolo comune gestito e/o affidato, con riferimento ai comparti: Acquedotto-Distribuzione, Fognatura nera e mista e Depurazione.

Nella prima fase di apertura dell'ATID (12 giugno - 3 luglio 2018) i Gestori e gli EgA sono stati chiamati a confermare o modificare le associazioni gestori-comuni-servizi pre-caricate dall'Autorità sulla base delle informazioni acquisite nell'ambito dei procedimenti di approvazione delle predisposizioni tariffarie, del monitoraggio ai sensi del decreto "Sblocca Italia", nonché dell'Anagrafica Operatori.

Successivamente l'ATID è stata aperta contemporaneamente sia ai Gestori sia agli EgA, i quali, ai sensi della deliberazione 320/2018/E/idr devono mantenere aggiornate le informazioni contenute nell'ATID, comunicando ogni variazione entro 15 giorni dal suo verificarsi<sup>1</sup>.

-

<sup>1</sup> Si anticipa che in tale fase la modifica di una parte (ad. esempio il Gestore) genererà una notifica per la seconda parte (l'EgA) la quale sarà chiamata a confermare la modifica medesima. In caso di dichiarazioni contrastanti l'Autorità effettuerà i dovuti approfondimenti con entrambe le parti.

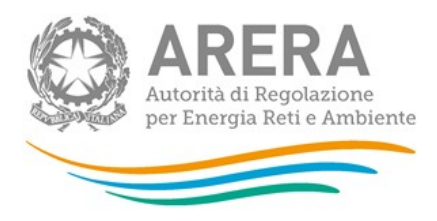

## 2 Accesso all'ATID

Per accedere all'ATID è necessario essersi preventivamente registrati all'Anagrafica Operatori dell'Autorità. Possono accedere all'ATID solo i soggetti Gestori, ivi inclusi i Comuni che gestiscono il servizio in economia, che in Anagrafica Operatori hanno dichiarato di svolgere almeno una delle seguenti attività:

- $\triangleright$  Acquedotto Distribuzione;
- $\triangleright$  Depurazione Depurazione;
- $\triangleright$  Fognatura Nera e mista.

Si precisa che tutti i Gestori che effettuano anche in via residuale la fornitura di acqua ad alcuni utenti finali devono aggiornare *l'Anagrafica Operatori* dichiarando di effettuare anche l'attività "Acquedotto – distribuzione", e conseguentemente compilare l'ATID.

Devono altresì fornire le necessarie informazioni tutti gli Enti di governo dell'ambito (di cui all'articolo 148 comma 1 del d.lgs. 152/06) i quali devono essere iscritti in Anagrafica Operatori con l'attività di "ATO/Ente d'ambito".

Una volta effettuata la registrazione in Anagrafica Operatori, e aver creato gli eventuali utenti delegati ad operare in ATID attraverso la funzionalità "Gestione utenze" dell'Anagrafica Operatori, si può procedere con l'autenticazione all'ATID, inserendo le proprie credenziali di accesso (Figura 2.1).

Per accedere all'Anagrafica Operatori è necessario utilizzare il seguente link: https://rd.arera.it/anagrafica/home

Per accedere all'ATID è necessario collegarsi al seguente link: https://rd.arera.it/atid/

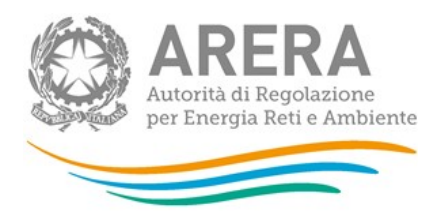

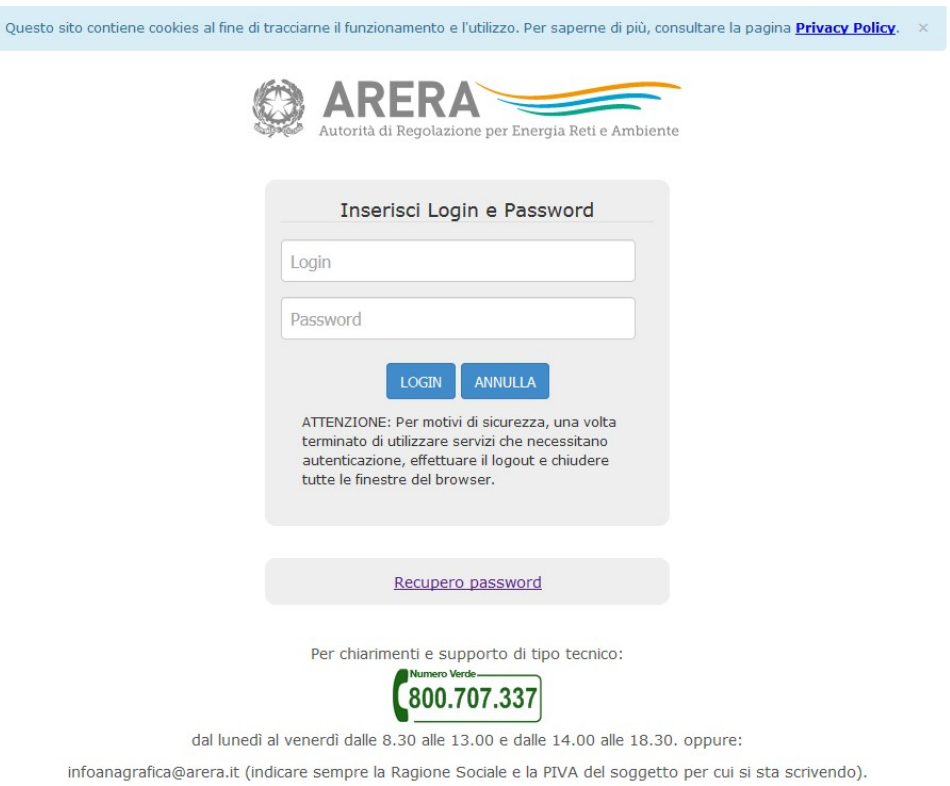

Figura 2.1: Pagina di accesso

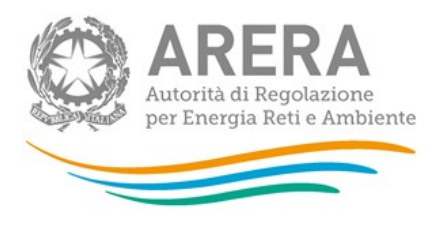

## 3 ATID

Dopo aver eseguito l'autenticazione (Figura 2.1), l'utente accede alla home page dell'ATID (Figura 3.1).

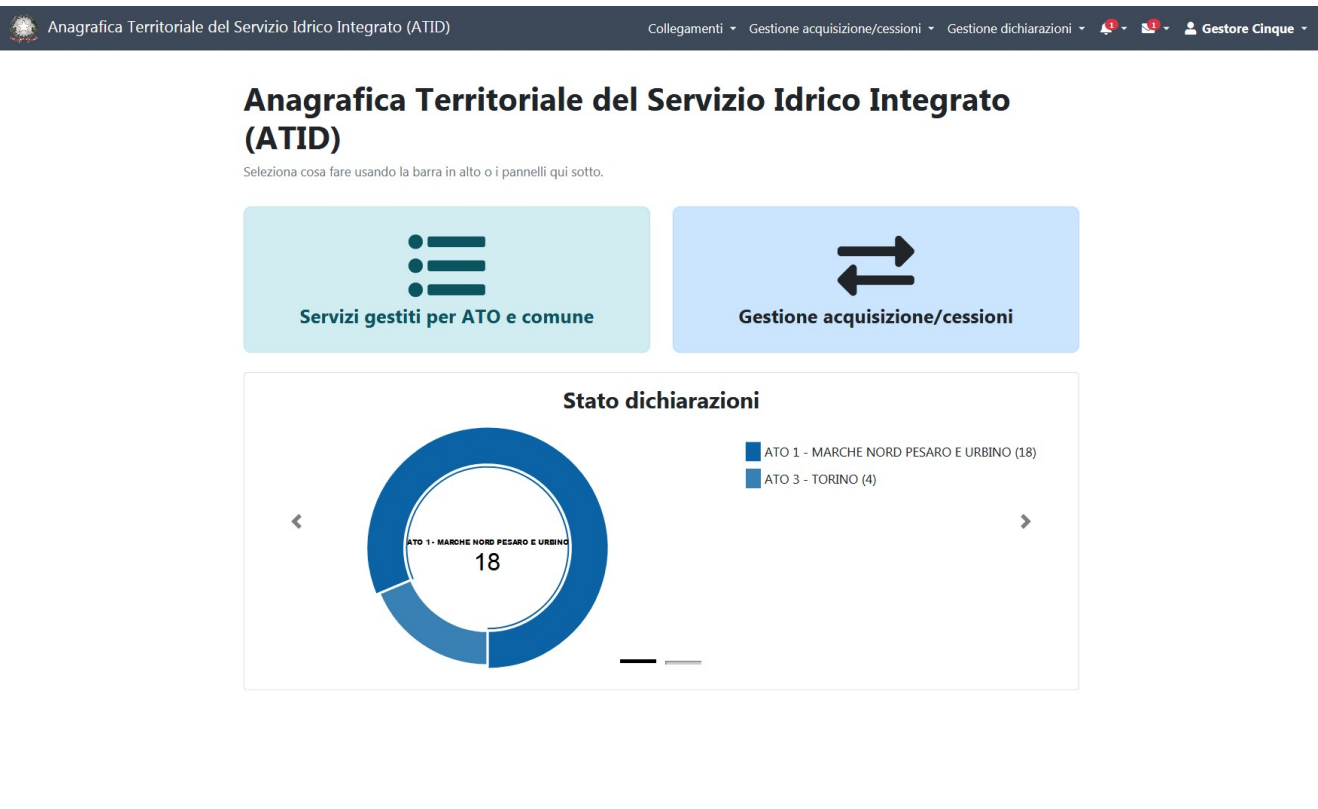

#### Autorità di Regolazione per Energia Reti e Ambiente

## Figura 3.1: Home page ATID

Tramite la barra di navigazione nera (Figura 3.2), costantemente presente nella navigazione del sito dell'ATID, l'utente può accedere a diverse sezioni:

- Collegamenti: per poter tornare all'Anagrafica Operatori e alle raccolte dati
- Gestione acquisizione/cessioni: per accedere alla sezione riguardanti le acquisizioni e le cessioni di servizi nei diversi Comuni
- Gestione dichiarazioni: per accedere all'elenco dei comuni e dei servizi gestiti e/o affidati e alle situazioni in valutazione

Manuale Utent

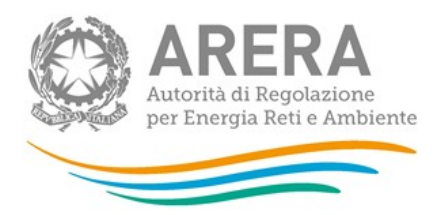

- Notifiche (contrassegnata dall'icona della notifica  $\mathcal{Q}$ ): per accedere all'elenco delle notifiche.
- Comunicazioni (contrassegnata dall'icona della busta  $\Box$ ): per accedere all'elenco delle comunicazioni riguardanti specifiche associazioni servizio-comune

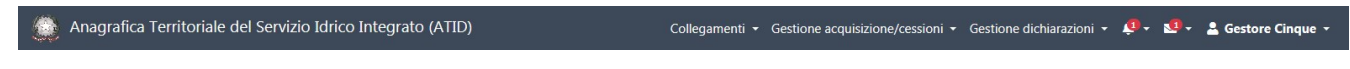

#### Figura 3.2: Barra di navigazione

Cliccando sulla parte in alto a destra, in cui è indicato il nome dell'utente, è possibile effettuare il logout o visualizzare, selezionando la scritta "Dettaglio Utente", le informazioni dell'utente collegato al sistema e i dati del soggetto corrispondente (Figura 3.3).

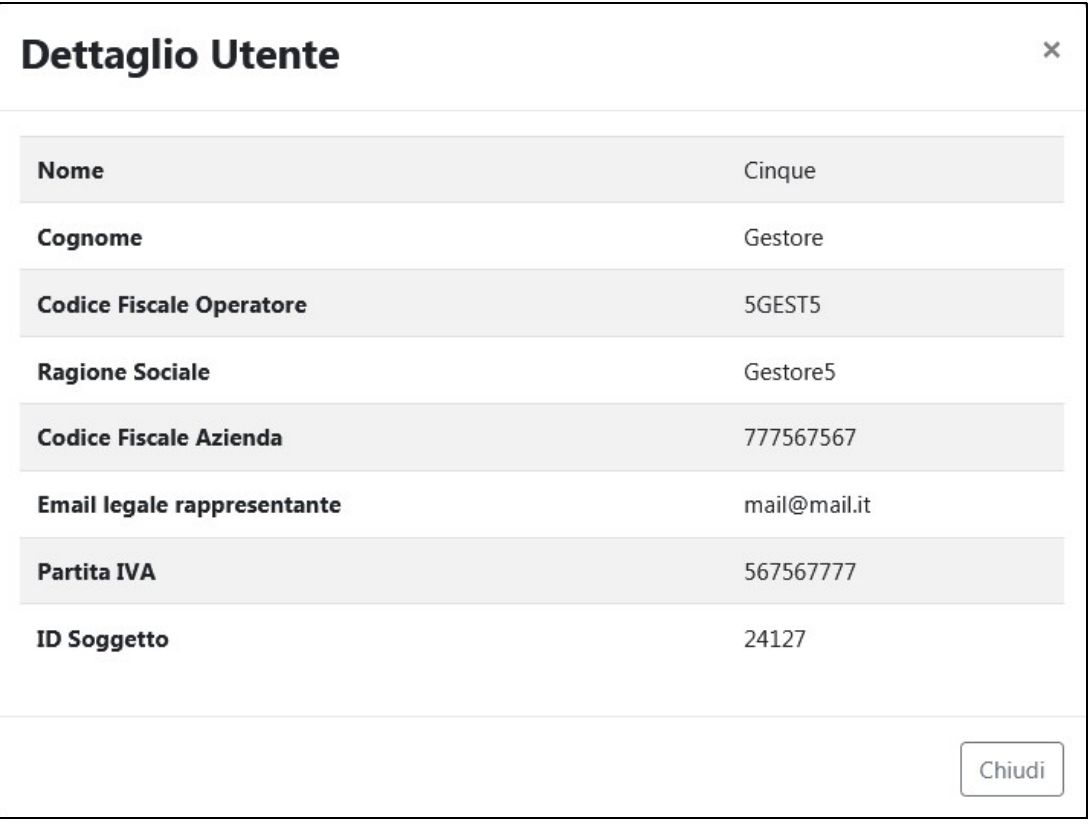

## Figura 3.3: Dettaglio Utente

ATTENZIONE: durante l'utilizzo di ATID si raccomanda di utilizzare sempre i pulsanti presenti nella barra di navigazione nera e non quelli del browser.

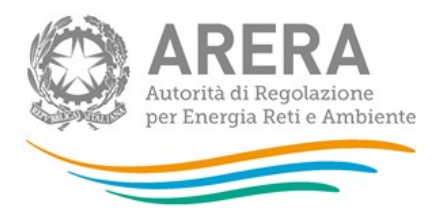

## 3.1 Gestore

#### 3.1.1 Servizi gestiti per ATO e comune

La sezione "Servizi gestiti per ATO e comune" permette di mappare le dichiarazioni approvate e quelle in stato di valutazione.

## 3.1.1.1 Elenco di tutti i servizi gestiti per ATO e comune

Cliccando su "Servizi gestiti per ATO e comune" ed "Elenco di tutti i servizi gestiti per ATO e comune" (o in alternativa attraverso il percorso "Gestione dichiarazione" $\rightarrow$ "Gestioni del servizio"), il Gestore ha la possibilità di effettuare una ricerca su tutti gli ATO in cui opera o sui vari comuni associati.

Le ricerche che è possibile effettuare sono le seguenti:

- senza alcun filtro: per vedere tutti gli ATO e tutti i comuni. Per effettuare tale ricerca basta lasciare la maschera vuota e cliccare cerca. La ricerca potrebbe impiegare alcuni minuti prima di restituire il risultato richiesto.
- per ATO: per filtrare solo i comuni collegati all'ATO indicato.
- per comune: per filtrare solo il comune selezionato.
- per servizio fornito (lasciare la spunta sul servizio desiderato): per estrarre i soli comuni che hanno il servizio selezionato in gestione e/o in affidamento.

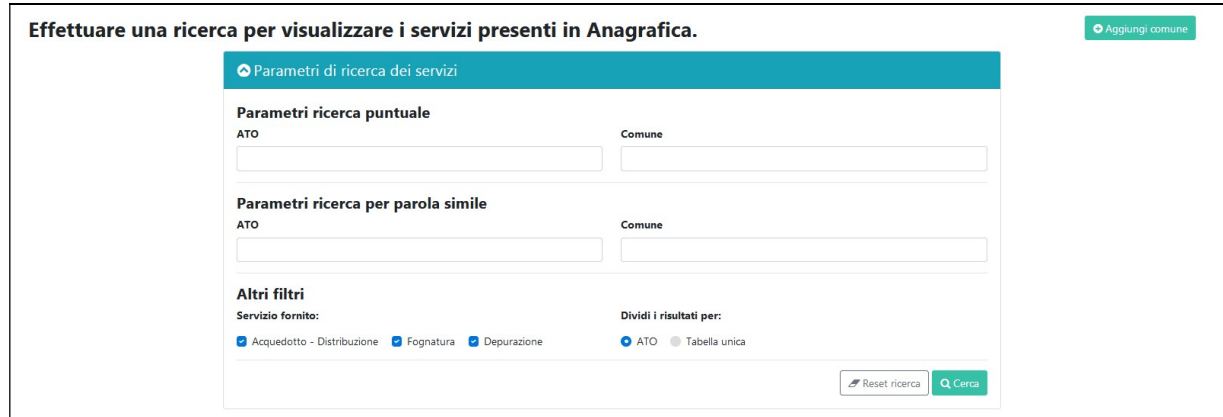

Figura 3.4: Servizi gestiti per ATO e comune - Gestore

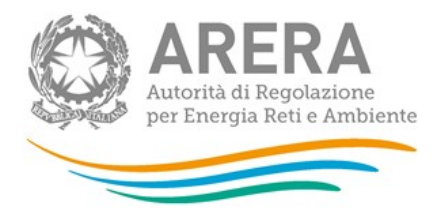

Per i Gestori per i quali non sono presenti dichiarazioni:

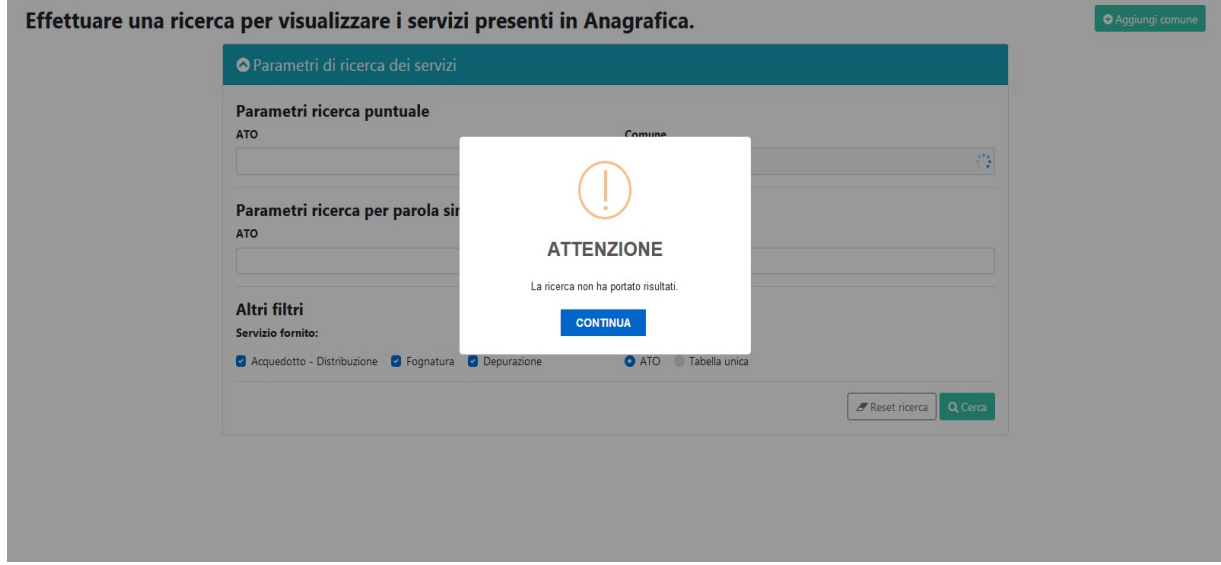

#### Figura 3.5: Gestore senza dichiarazioni

Dopo aver effettuato la ricerca, saranno visibili tutte le dichiarazioni che rispettano i filtri inseriti, come nella figura 3.6, sia che siano in attesa di valutazione (riquadro rosso figura 3.6), sia che risultino approvate.

| Effettuare una ricerca per visualizzare i servizi presenti in Anagrafica.<br><b>O</b> Aggiungi comune<br>O Parametri di ricerca dei servizi |                 |                                     |                                     |                                     |  |  |  |  |  |  |
|----------------------------------------------------------------------------------------------------|-----------------|-------------------------------------|-------------------------------------|-------------------------------------|--|--|--|--|--|--|
| Elenco dei servizi divisi per ATO e comune.                                                                                                 |                 |                                     |                                     |                                     |  |  |  |  |  |  |
| ATO MI - Città Metropolitana di Milano                                                                                                    |                 |                                     |                                     |                                     |  |  |  |  |  |  |
| <b>O</b> ATO 3 - TORINO                                                                                                    |                 |                                     |                                     |                                     |  |  |  |  |  |  |
| <b>O</b> Aggiungi                                                                                                    | Comune          | <b>Acquedotto - Distribuzione</b>   | Fognatura - Nera e Mista            | <b>Depurazione</b>                  |  |  |  |  |  |  |
| In attesa di approvazione                                                                                                    | Albiano d'Ivrea | Data inizio gestione: 28/06/2018    | Data inizio gestione: 01/01/1900    | Data inizio gestione: 01/01/1900    |  |  |  |  |  |  |
| Vai a @ Situazioni in valutazione                                                                                                    |                 | Data inizio affidamento: 01/01/2004 | Data inizio affidamento: 01/01/2004 | Data inizio affidamento: 01/01/2004 |  |  |  |  |  |  |
| Approvata                                                                                                    | Alice Superiore | Data inizio gestione: 01/01/1900    |                                     | Data inizio gestione: 01/01/1900    |  |  |  |  |  |  |
| <b>Dettagli Z' Modifica</b>                                                                                                    |                 | Data inizio affidamento: 01/01/2004 | Data inizio affidamento: 01/01/2004 | Data inizio affidamento: 01/01/2004 |  |  |  |  |  |  |
| Approvata                                                                                                    |                 | Data inizio gestione: 01/01/1900    | Data inizio gestione: 01/01/1900    |                                     |  |  |  |  |  |  |
| <b>Dettagli E' Modifica</b>                                                                                                    | Almese          | Data inizio affidamento: 01/01/2004 | Data inizio affidamento: 01/01/2004 | Data inizio affidamento: 01/01/2004 |  |  |  |  |  |  |
| Approvata                                                                                                    | Alpette         | Data inizio gestione: 01/01/1900    | Data inizio gestione: 01/01/1900    | Data inizio gestione: 01/01/1900    |  |  |  |  |  |  |
| <b>Dettagli Z</b> Modifica                                                                                                    |                 |                                     | Data inizio affidamento: 01/01/2004 | Data inizio affidamento: 01/01/2004 |  |  |  |  |  |  |
| Approvata<br><b>Dettagli Z Modifica</b>                                                                                                    | Alpignano       |                                     | Data inizio gestione: 01/01/1900    | Data inizio gestione: 01/01/1900    |  |  |  |  |  |  |
|                                                                                                    |                 |                                     |                                     | Data inizio affidamento: 01/01/2004 |  |  |  |  |  |  |

Figura 3.6: Gestori - servizi presenti in Anagrafica

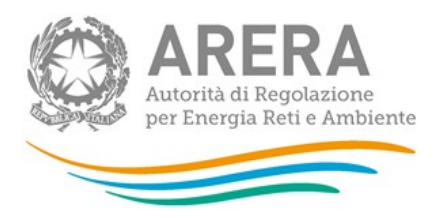

## 3.1.1.2 Aggiornamento dichiarazioni

Come è visibile dalla figura 3.6, il Gestore può effettuare le seguenti azioni, tutte finalizzate a modificare dichiarazioni precedentemente presenti a sistema e non a dar conto di trasferimenti di gestione/affidamento da un soggetto a un altro:

- 1. Modifica
- 2. Aggiungi
- 3. Aggiungi Comune

Attraverso la funzione "Modifica", è possibile modificare la dichiarazione "rettificando" quanto dichiarato in precedenza e approvato dall'EgA. Nella figura 3.7 è possibile vedere come appare una dichiarazione dopo che è stato cliccato il tasto "Modifica".

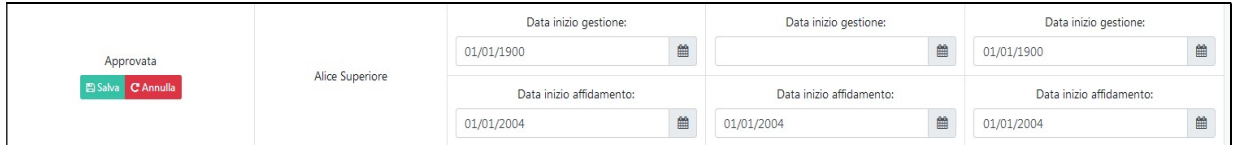

## Figura 3.7: Modifica

ATTENZIONE: per togliere l'associazione tra un comune e un Gestore è necessario cliccare "Modifica", eliminare tutte le date e successivamente cliccare "Salva".

Dopo che la modifica è stata salvata il sistema mostra la dichiarazione in stato di pending (figura 3.8) e in automatico viene inviata un'email all'EgA di riferimento; l'EgA ha 5 giorni di tempo dal momento in cui riceve la mail per confermare o modificare quanto inserito dal Gestore, come mostrato in figura 3.9.

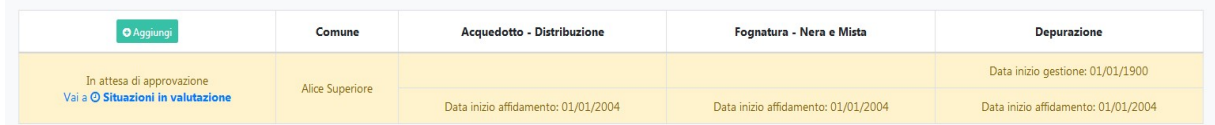

## Figura 3.8: Modifica Salvata

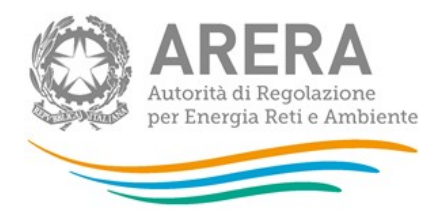

#### Gentile Utente

Si comunica che - Gestore TORINO (PIVA: 00007500017 ID ARERA: 17770) ha modificato i servizi per il comune Alice Superiore. Sarà possibile approvare o modificare tali servizi fino al 24/07/2018.

Con l'occasione si ricorda che per eventuali problemi informazioni e supporto di tipo tecnico è possibile contattare il numero verde 800.707.337, attivo dal lunedì al venerdi dalle 8.30 alle 13.00 e dalle 14.00 alle 18.30. In alternativa è disponibile l'indirizzo di posta elettronica: infoanagrafica@arera.it.

Questa e-mail è stata generata automaticamente, si prega di non rispondere.

#### Figura 3.9: Notifica EgA per Modifica

ATTENZIONE: è necessario cliccare "Salva" per confermare le scelte effettuate per ciascun comune.

Per aggiungere nuovi comuni che appartengono a un ATO non collegato al Gestore è necessario utilizzare il pulsante "Aggiungi comune".

Una volta cliccato su "Aggiungi Comune" è necessario compilare la finestra (figura 3.10) inserendo un comune attraverso l'autocomplete e selezionando almeno un servizio e una data a esso collegato.

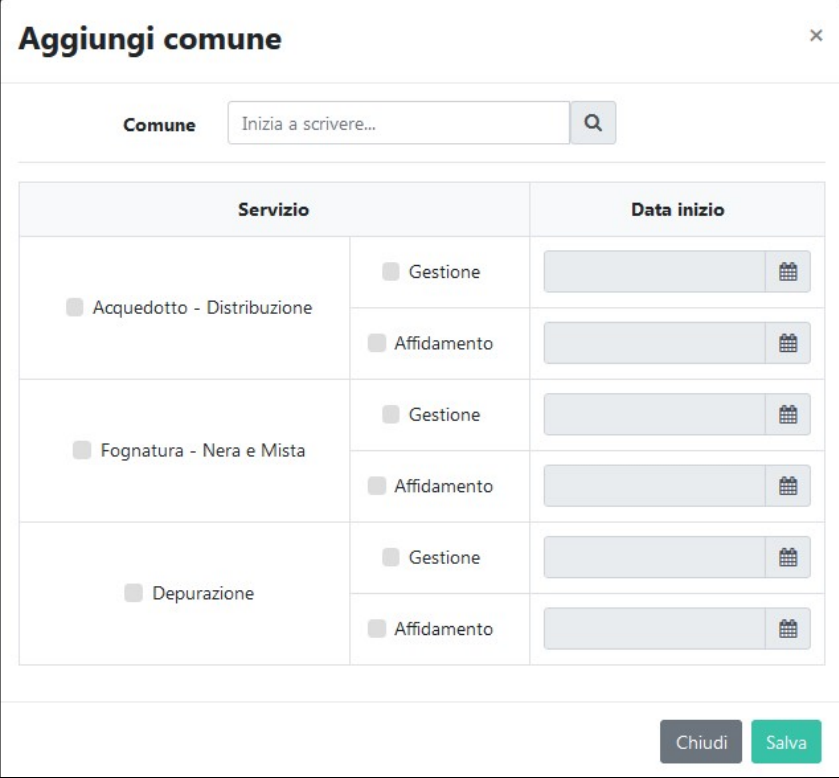

#### Figura 3.10: Aggiungi Comune

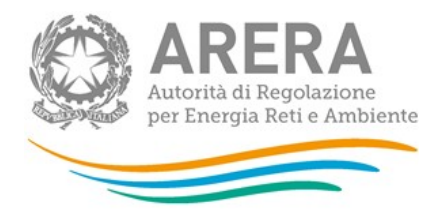

Se il comune che si vuole aggiungere appartiene a uno degli ATO già visibili, è possibile aggiungere il comune sia tramite il bottone "Aggiungi comune", sia tramite il bottone "Aggiungi" presente all'interno della scheda relativa a ciascun ATO.

#### 3.1.1.3 Situazioni in valutazione

In tale sezione è possibile vedere tutte le dichiarazioni in attesa di valutazione. Una dichiarazione è in attesa di valutazione se Gestore o EgA devono ancora confermare quanto indicato dall'altro oppure se la dichiarazione è stato di pending; una dichiarazione è in stato di pending quando le dichiarazioni di EgA e Gestore non corrispondono (vedi figura 3.11).

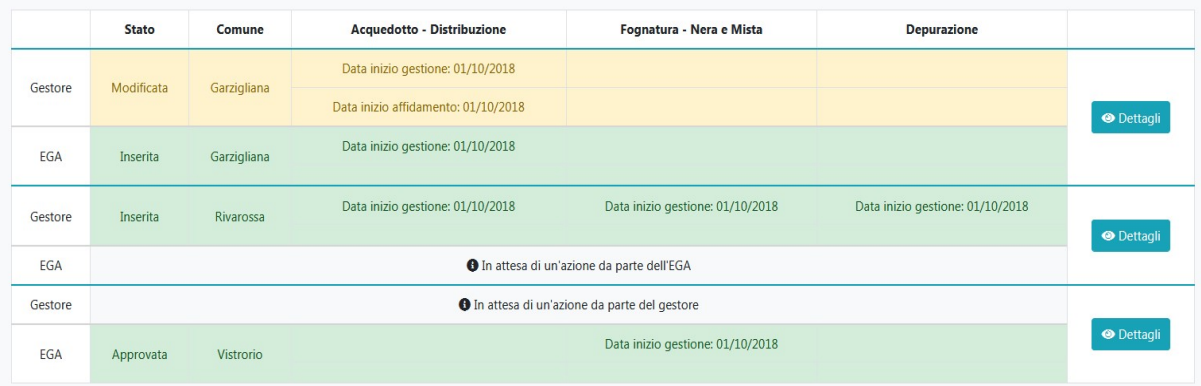

#### Figura 3.11: Situazioni in valutazione

Attraverso il bottone "Dettagli" è possibile visualizzare le differenze (che sono presentate evidenziate) delle dichiarazioni effettuate dal Gestore e dall'EgA (figura 3.12).

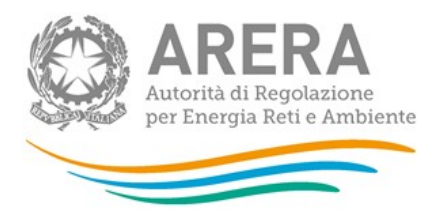

## Dichiarazioni Gestore e EGA

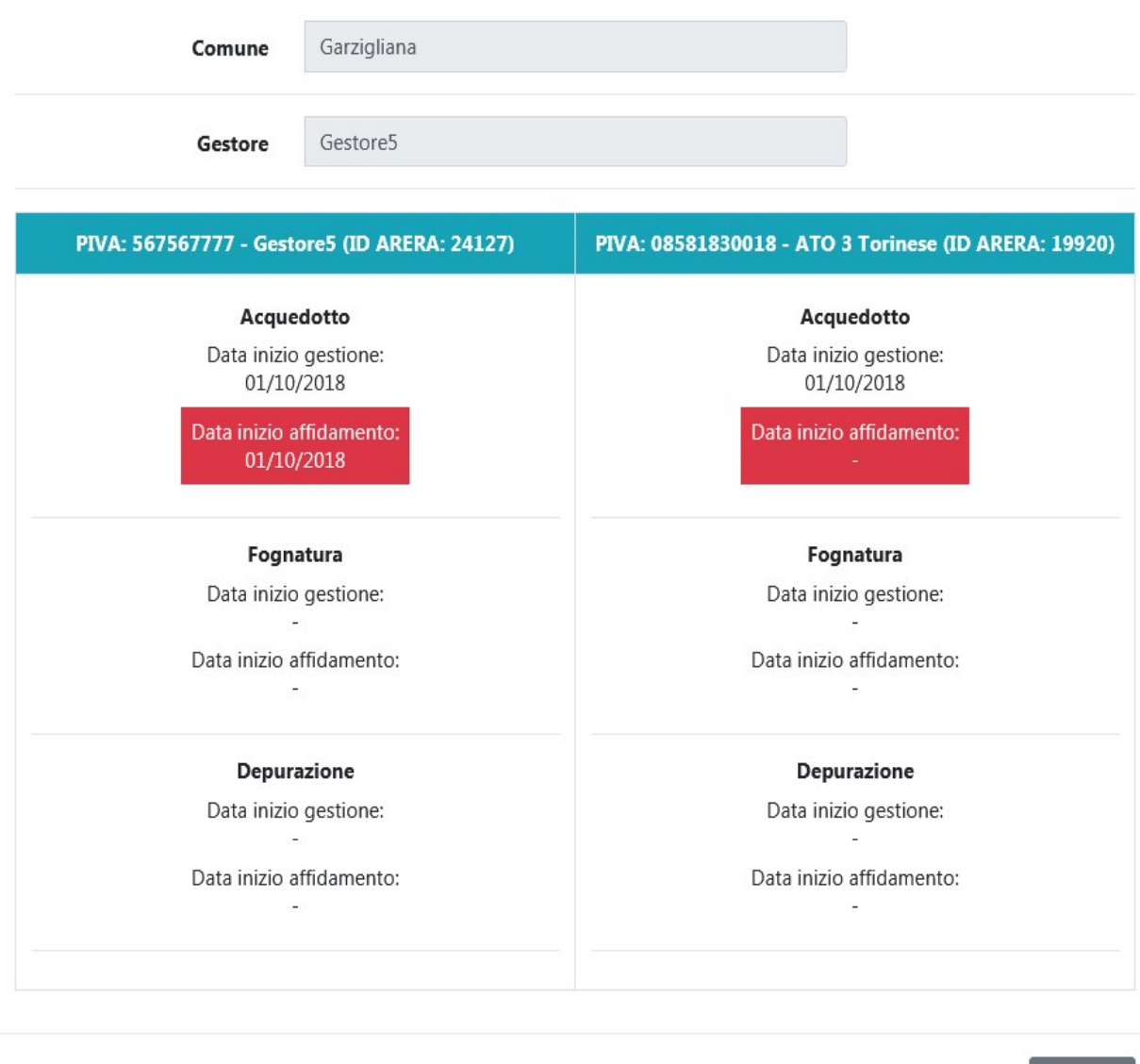

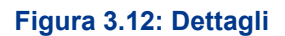

Le dichiarazioni in pending vengono gestite da ARERA. Se ARERA decide di sbloccare una dichiarazione e dare quindi la possibilità al Gestore di inserire nuovamente le informazioni, il sistema invia la seguente email al rappresentante legale del Gestore (e ai delegati abilitati ad ATID) indicandogli quanto riportato nella figura 3.13.

 $\pmb{\times}$  Chiudi

 $\times$ 

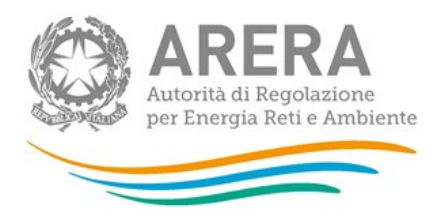

Gentile Utente.

Si comunica che l'Autorità di Regolazione per Energia Retie Ambiente ha sbloccato la compilazione dei servizi per il comune Gabicce Mare. Sarà possibile modificare tali servizi fino al 31/07/2018.

Con l'occasione si ricorda che per eventuali problemi informazioni e supporto di tipo tecnico è possibile contattare il numero verde 800.707.337, attivo dal lunedì al venerdì dalle 8.30 alle 13.00 e dalle 14.00 alle 18.30. In alternativa è disponibile l'indirizzo di posta elettronica: infoanagrafica@arera.it.

Questa e-mail è stata generata automaticamente, si prega di non rispondere.

## Figura 3.13: Email successiva allo sblocco di una dichiarazione

Il Gestore deve quindi accedere alla sezione "Situazioni in valutazione", cercare il comune per cui è stato effettuato lo sblocco e cliccare "Dettagli" per poter inserire (usando il pulsante "Modifica") la sua dichiarazione riferita al comune scelto o approvare quanto dichiarato dall'EgA (in questo caso, utilizzando il pulsante "Approva").

## 3.1.2 Gestione acquisizioni / cessioni

Tramite la funzionalità "Gestione acquisizioni/cessioni", dopo aver inserito la variazione societaria in Anagrafica Operatori secondo quanto previsto dalla deliberazione GOP 35/08, è possibile dichiarare di aver acquisito o ceduto servizi collegati a uno o più comuni.

Per effettuare la comunicazione di un trasferimento è necessario scegliere dal menu a tendina tra acquisizioni o cessioni, come da figura 3.14.

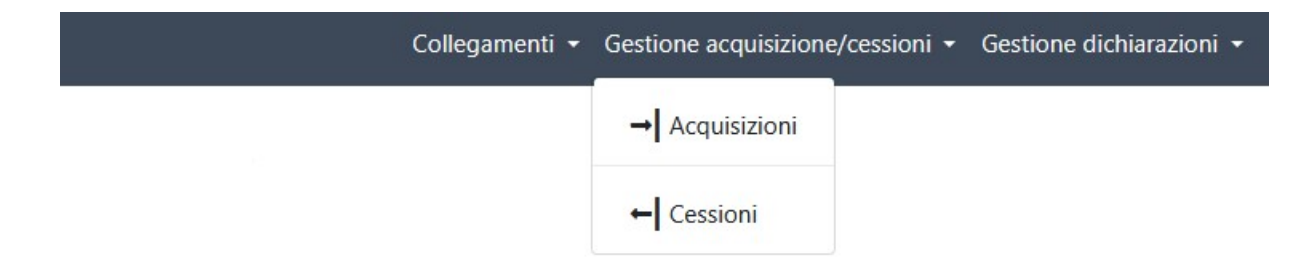

#### Figura 3.14: Gestione acquisizione / cessioni

ATTENZIONE: è possibile inserire un'acquisizione/cessione utilizzando solo variazioni inserite in Anagrafica Operatori.

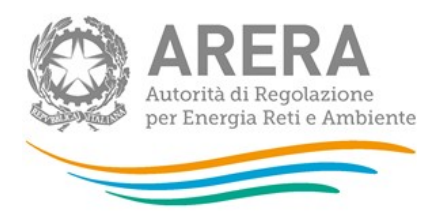

## 3.1.2.1 Acquisizioni

Per aggiungere una nuova acquisizione l'utente deve prima aver dichiarato la variazione societaria sottostante presso l'Anagrafica Operatori selezionando una delle seguenti voci:

- acquisizione attività d'azienda (Acquedotto distribuzione, Fognatura Nera e mista, Depurazione);
- acquisizione parziale attività d'azienda (Acquedotto distribuzione, Fognatura Nera e mista, Depurazione);
- incorporazione.

Una volta effettuata la comunicazione presso l'Anagrafica Operatori, l'utente può procedere alla registrazione dell'acquisizione in ATID, selezionando "Acquisizioni" dal menu Gestione acquisizioni/cessioni (figura 3.14). Il comando consente di accedere alla pagina rappresentata in figura 3.15.

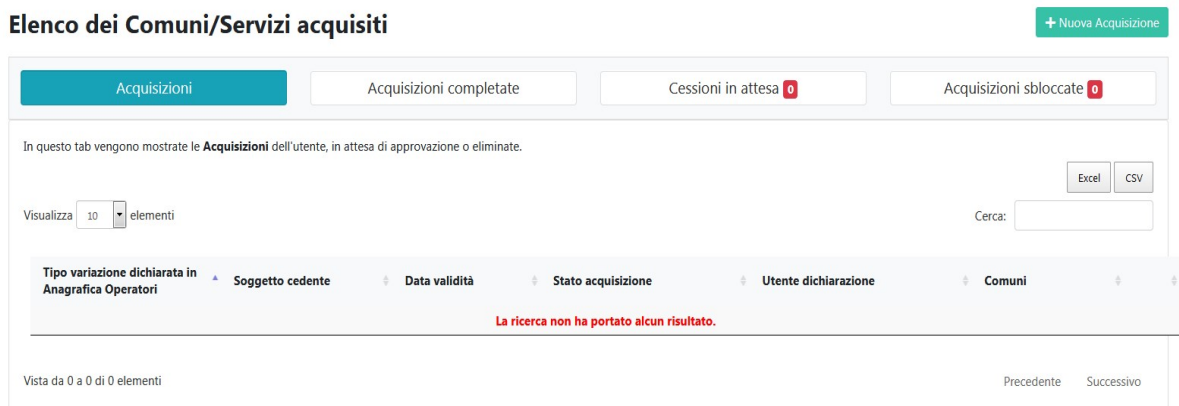

## Figura 3.15: Lista delle acquisizioni

Si può aggiungere un'acquisizione attraverso due percorsi differenti:

- 1) Nuova Acquisizione
- 2) Cessioni in attesa

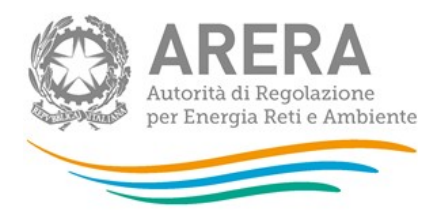

## 3.1.2.1.1 Nuova Acquisizione

Premendo il bottone "Nuova Acquisizione" il sistema consente di accedere alla pagina visibile nella figura 3.16 nella quale è presente un menu a tendina con tutte le variazioni societarie di acquisizione / acquisizione parziale / incorporazione inserite presso l'Anagrafica Operatori e collegate ad almeno uno dei comparti mappati in ATID.

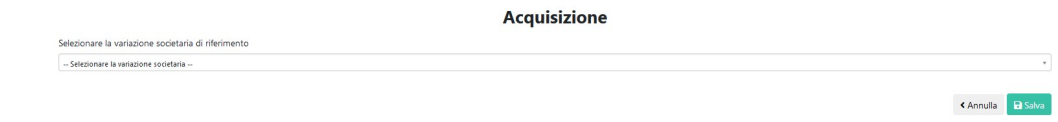

#### Figura 3.16: Nuova Acquisizione menu a tendina

Selezionando una variazione e cliccando "Salva" il sistema porterà alla pagina visibile in figura 3.17 dove è possibile aggiungere i comuni collegati alla variazione e selezionare i servizi interessati.

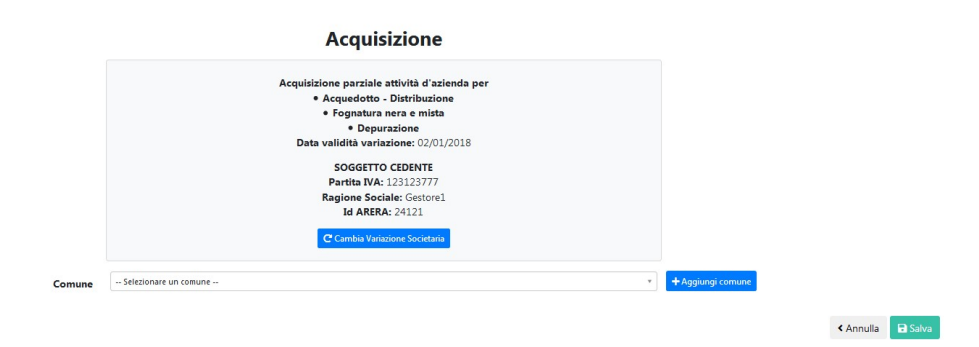

#### Figura 3.17: Nuova Acquisizione - Scelta Comuni e Servizi

Si evidenzia che il sistema effettua i seguenti controlli sui comuni e i servizi da collegare a una variazione:

- il comune non deve ricadere nella fattispecie "situazioni in valutazione";
- il comune non deve essere collegato ad altre acquisizioni/cessioni ancora in stato di valutazione;

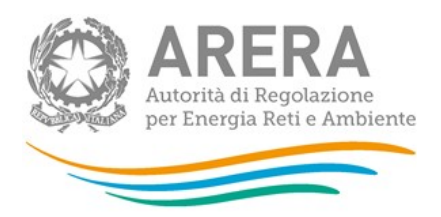

- il servizio scelto deve avere una data di inizio gestione e/o affidamento minore o uguale a quella della variazione societaria (vedi figura 3.18 con l'esempio sulla gestione dell'acquedotto distribuzione);
- il comune e il servizio scelto non possono essere collegati a variazioni societarie già confermate in ATID con data successiva (per esempio: se c'è già un'acquisizione sul Gestore x per l'acquedotto-distribuzione con data 01/01/2018 non è possibile inserirne un'altra con data 01/01/2017);
- in caso di acquisizione totale non si possono togliere flag già pre-impostati dal sistema su tutti i comuni e i servizi collegati alla variazione.

ATTENZIONE: in caso di acquisizione parziale non è possibile inserire tutti i comuni e tutti i servizi, per effettuare tale scelta è necessario aver dichiarato un'acquisizione totale presso l'Anagrafica Operatori.

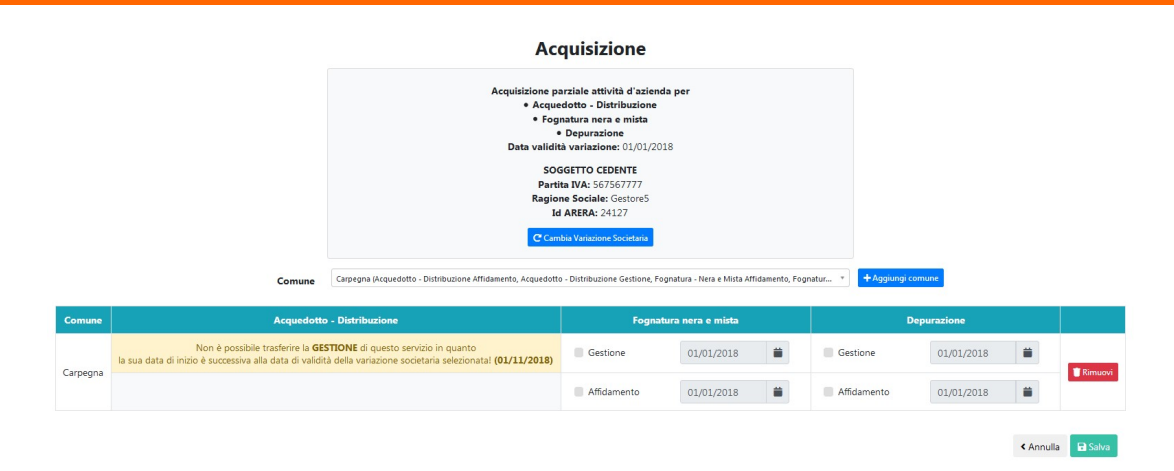

#### Figura 3.18: Nuova Acquisizione - controllo data validità servizio

Le variazioni societarie possono essere fatte anche su soggetti non censiti in Anagrafica Operatori (AO), in questo caso in ATID si possono verificare due casistiche:

1. Gestore non censito in AO e non presente in ATID, in questo caso è possibile inserire qualsiasi comune Italiano e il sistema non effettua controlli sulla data di validità in quanto non vi sono comuni collegati al Gestore indicato.

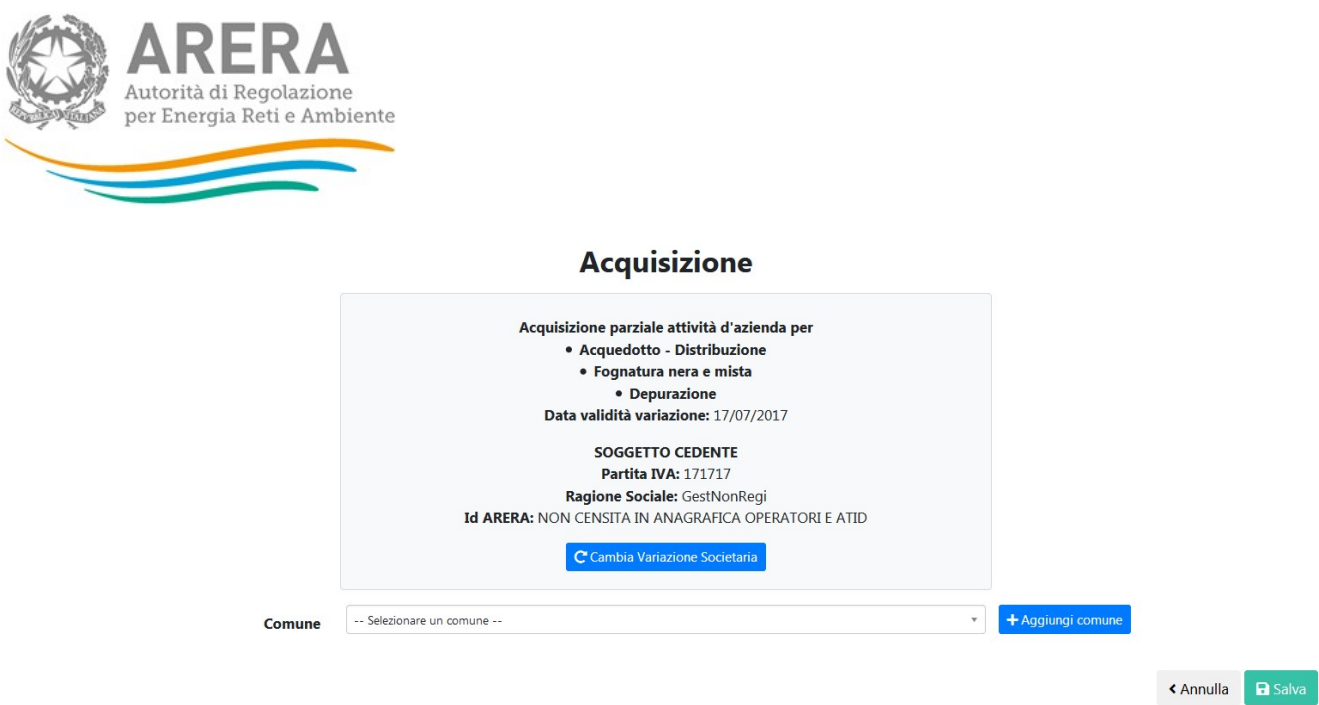

#### Figura 3.19: Nuova Acquisizione da non censito AO e ATID

2. Gestore non censito in AO ma presente in ATID, in questo caso i controlli sui comuni e le date di validità sono presenti, in quanto al Gestore sono associati comuni e servizi con le relative date di inizio gestione e/o affidamento.

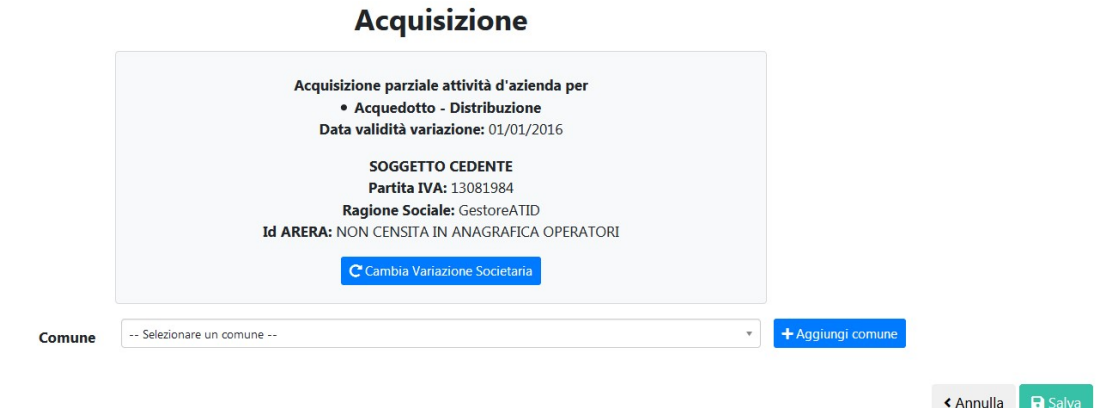

#### Figura 3.20: Nuova Acquisizione da non censito AO

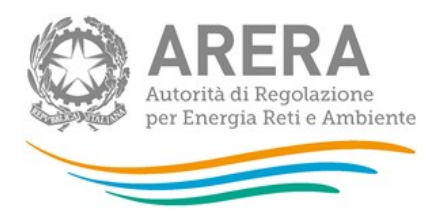

## 3.1.2.1.2 Cessioni in attesa

In questa sezione è possibile visualizzare tutte le cessioni effettuate da altri Gestori e che sono in attesa dell'inserimento della corrispondente acquisizione da parte della controparte.

In questo caso l'acquisizione può essere inserita o premendo il bottone "Nuova acquisizione" seguendo le istruzioni riportate nel paragrafo 3.1.2.1.1 o premendo il bottone "Aggiungi acquisizione" in corrispondenza della cessione per la quale si deve inserire l'acquisizione (figura 3.21).

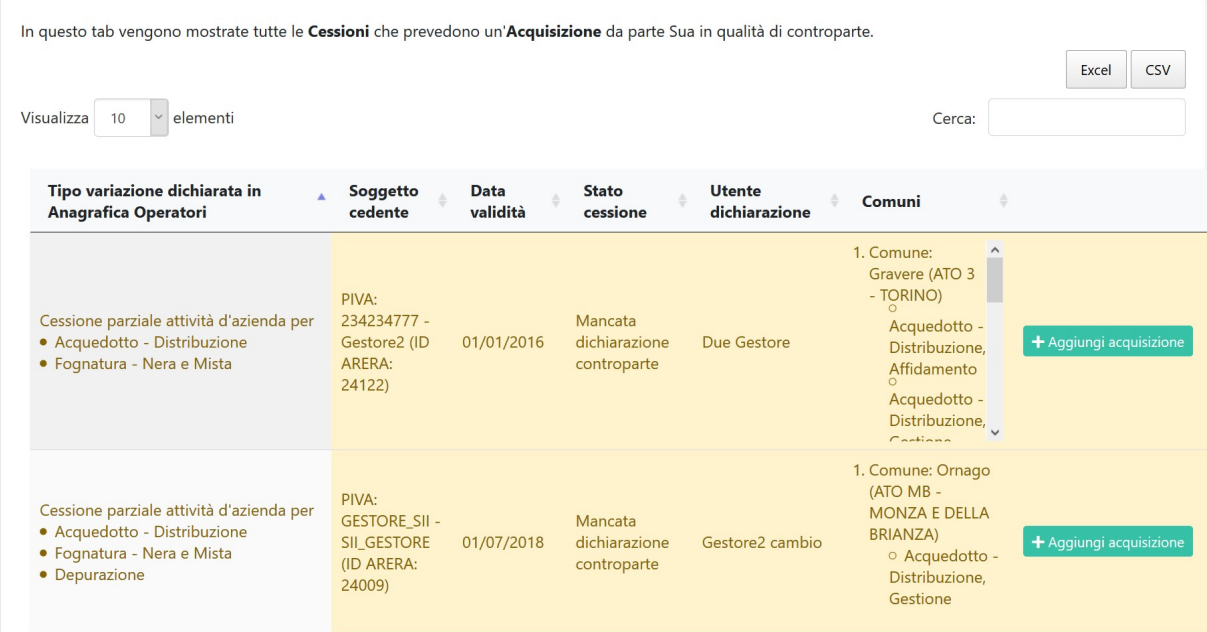

#### Figura 3.21: Elenco cessioni in attesa

Scegliendo questa modalità di inserimento, tutte le informazioni relative alla controparte, alla variazione societaria di riferimento, ai comuni e ai servizi verranno precaricate in maschera e potranno essere aggiornate, eliminate o approvate, come mostrato in figura 3.22.

Nel caso in cui si vogliano aggiungere nuovi comuni alla variazione, il sistema effettua i controlli già menzionati al paragrafo precedente sui comuni e i servizi da collegare a una variazione.

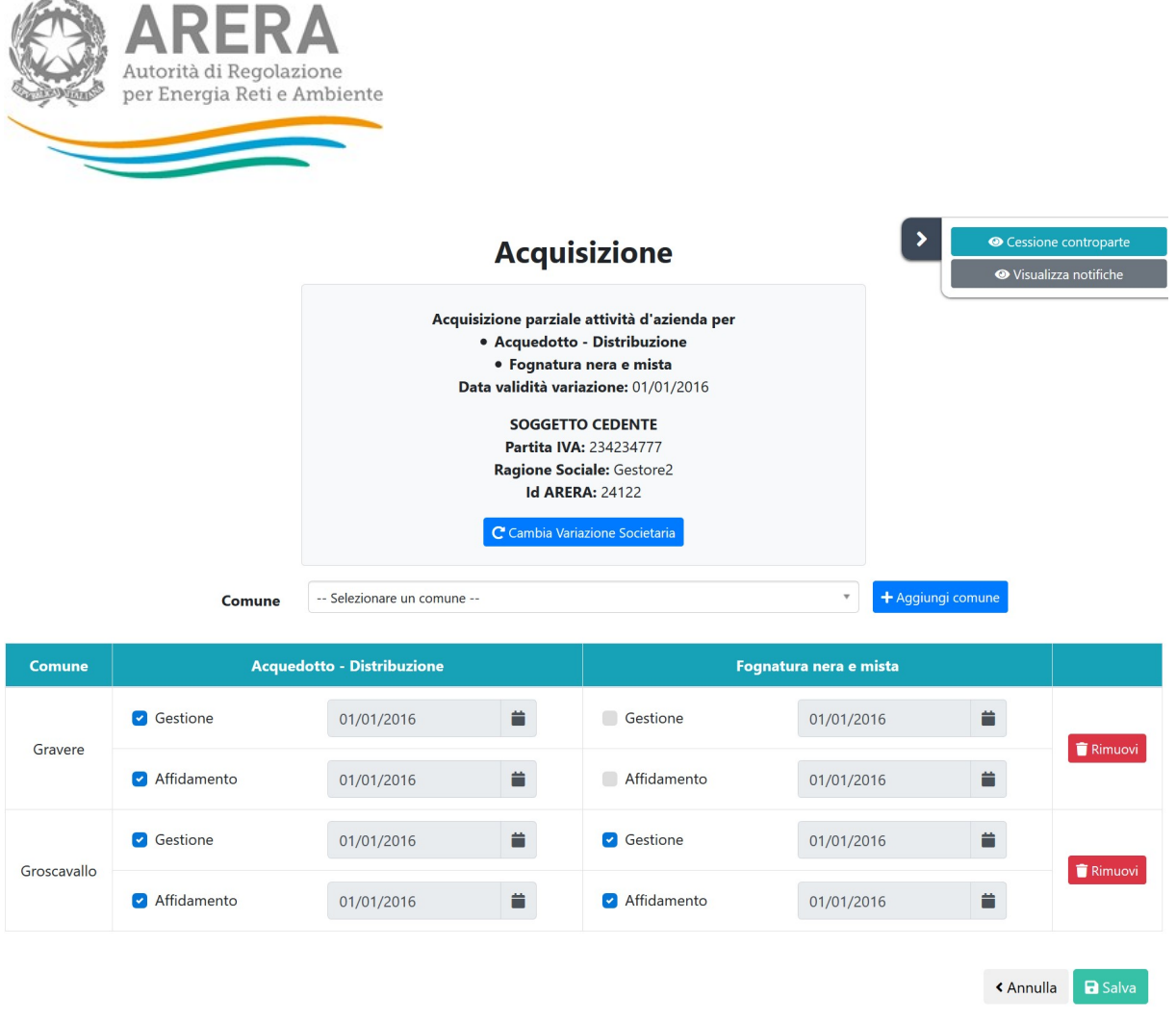

#### Figura 3.22: inserimento acquisizione come controparte di cessione in attesa

In questa schermata è possibile visualizzare la cessione della controparte e le notifiche relative all'Acquisizione/Cessione in oggetto (per i dettagli sul funzionamento delle notifiche consultare il paragrafo 3.3).

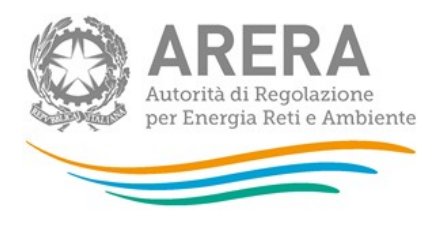

## **Dichiarazione controparte**

Cessione parziale attività d'azienda per · Acquedotto - Distribuzione · Fognatura - Nera e Mista Data validità variazione: 01/01/2016

> **SOGGETTO ACQUIRENTE** Partita IVA: 123123777 Ragione Sociale: Gestore1 **Id ARERA: 24121**

## Comuni e servizi oggetto della Cessione:

- Comune: Gravere (ATO 3 TORINO)
	- o Acquedotto Distribuzione, Affidamento
	- O Acquedotto Distribuzione, Gestione

Comune: Groscavallo (ATO 3 - TORINO)

- o Acquedotto Distribuzione, Affidamento
- O Acquedotto Distribuzione, Gestione
- o Fognatura Nera e Mista, Affidamento
- o Fognatura Nera e Mista, Gestione

#### Figura 3.23: dichiarazione controparte

#### 3.1.2.1.3 Acquisizioni sbloccate

In questa sezione è possibile visualizzare tutte le acquisizioni che sono state sbloccate da ARERA al fine di far effettuare al Gestore le necessarie modifiche.

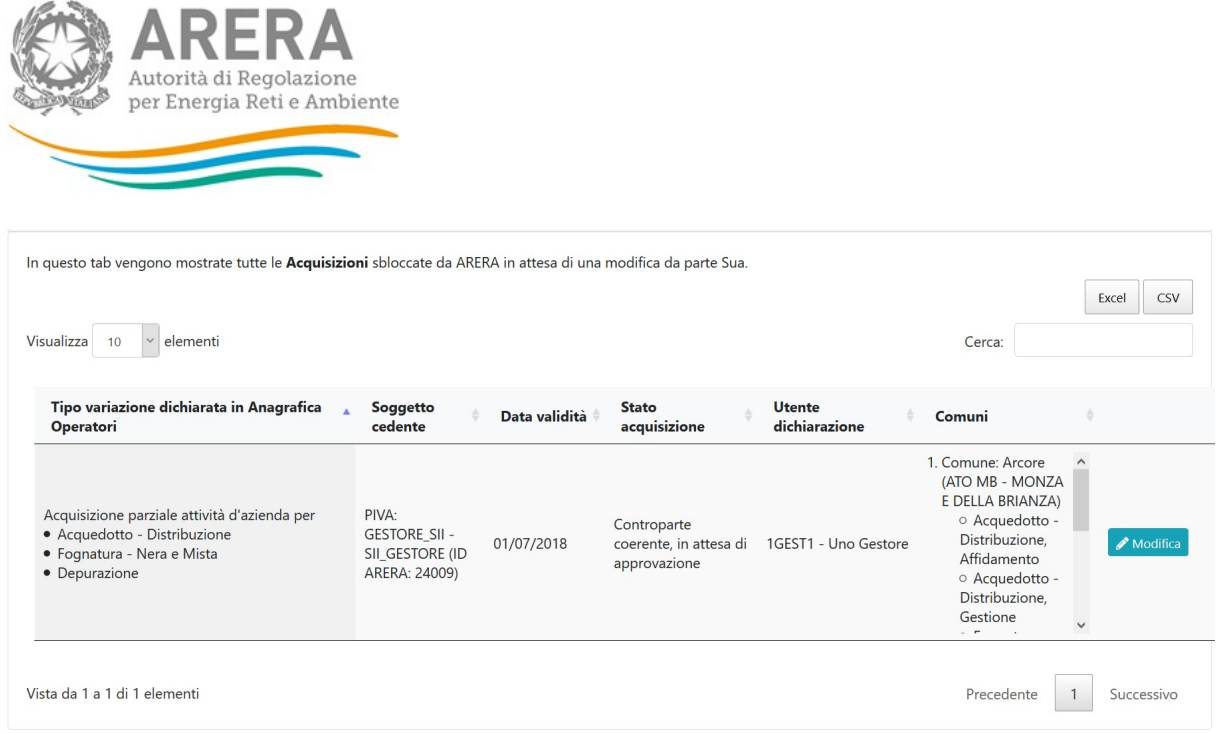

Figura 3.24: elenco acquisizioni sbloccate

Premendo il bottone "Modifica" in corrispondenza dell'acquisizione è possibile accedere alla schermata di modifica mostrata in figura 3.25 in cui è possibile modificare le seguenti informazioni riguardanti l'acquisizione:

- Variazione societaria associata all'acquisizione;
- Elenco comuni associati all'acquisizione (in aggiunta o in rimozione);
- Elenco servizi e dei titoli giuridici associati (in aggiunto o in rimozione).

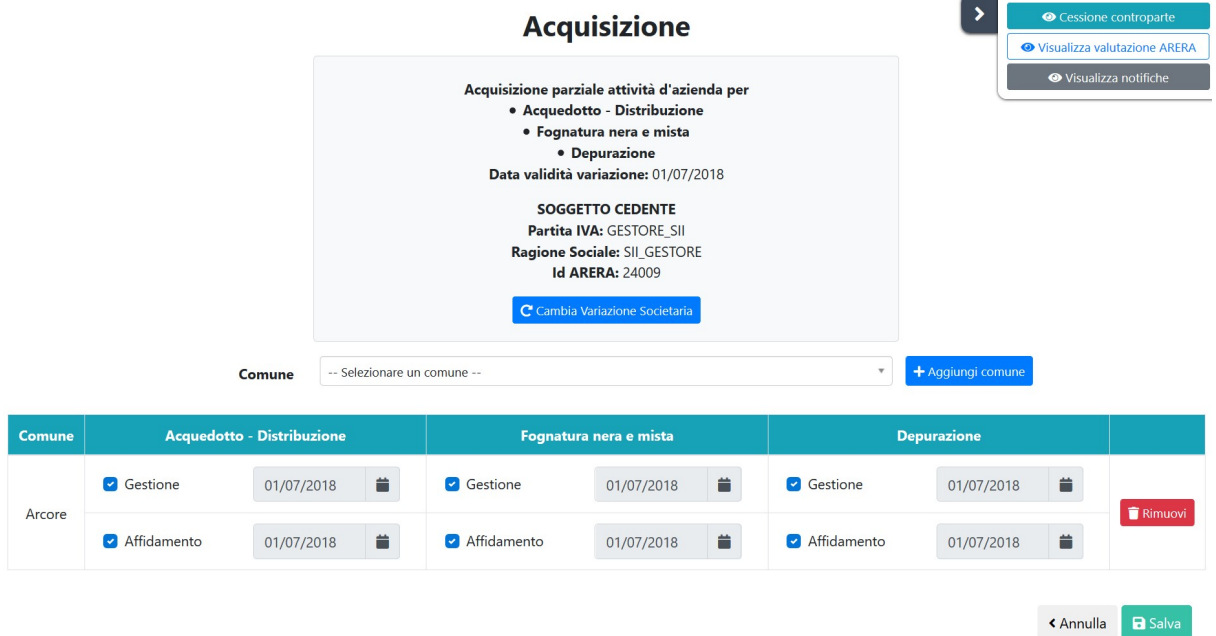

#### Figura 3.25: modifica acquisizione sbloccata

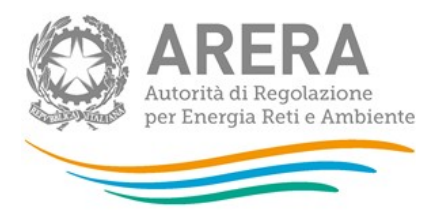

## 3.1.2.2 Cessioni

Per aggiungere una nuova cessione l'utente deve prima accedere all'Anagrafica Operatori e registrare la variazione societaria sottostante alla cessione, selezionando una delle seguenti voci:

- Cessione attività d'azienda (Acquedotto-distribuzione, Fognatura Nera e mista, Depurazione);
- Cessione parziale attività d'azienda (Acquedotto-distribuzione, Fognatura Nera e mista, Depurazione);
- Estinzione per incorporazione.

Una volta effettuata la variazione societaria in Anagrafica Operatori, l'utente può procedere alla registrazione della cessione in ATID, selezionando "Cessioni" dal menu "Gestione acquisizioni / cessioni" (figura 3.14). La funzionalità consente di accedere alla pagina rappresentata in figura 3.26.

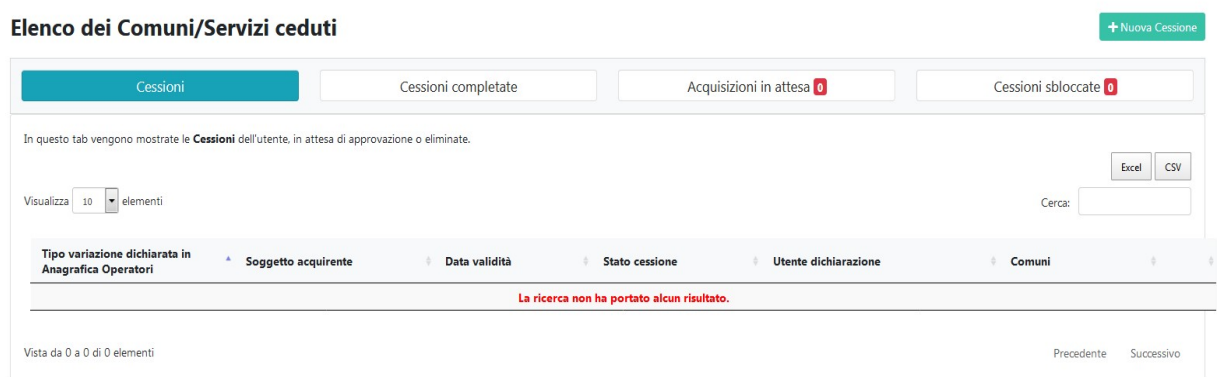

## Figura 3.26: Lista delle cessioni

#### 3.1.2.2.1 Nuova Cessione

Cliccando sul bottone "Nuova Cessione" il sistema consente di accedere alla pagina visibile nella figura 3.27 nella quale è presente un menu a tendina con tutte le variazioni societarie di cessione / cessione parziale / estinzione per incorporazione inserite in Anagrafica Operatori e collegate ad almeno una delle attività oggetto di mappatura in ATID.

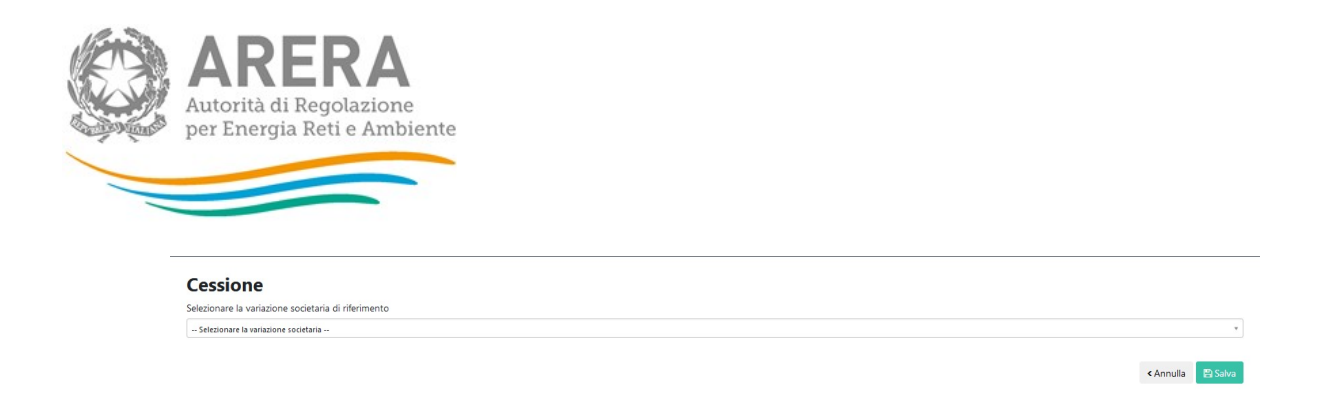

#### Figura 3.27: Nuova Cessione menu a tendina

Selezionando una variazione e cliccando "Salva" il sistema porterà alla pagina visibile in figura 3.28 dove è possibile aggiungere i comuni collegati alla variazione e selezionare i servizi interessati.

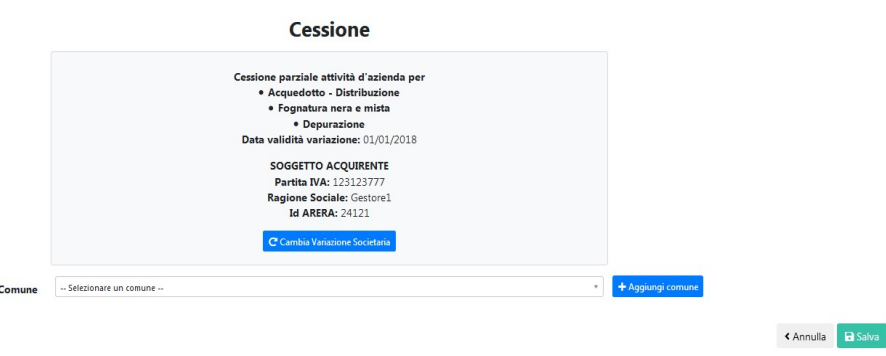

#### Figura 3.28: Nuova Cessione - Scelta Comuni e Servizi

Il sistema effettua i seguenti controlli sui comuni e i servizi da collegare a una variazione:

- il comune non deve ricadere nella fattispecie "situazioni in valutazione";
- il comune non deve essere collegato ad altre acquisizioni/cessioni ancora in stato di valutazione;
- il servizio scelto deve avere una data di inizio gestione e/o affidamento minore o uguale a quella della variazione societaria (vedi figura 3.18 con l'esempio sulla gestione dell'acquedotto distribuzione);
- il comune e il servizio scelto non possono essere collegati a variazioni societarie già confermate in ATID con data successiva (per esempio: se c'è già un'acquisizione sul Gestore x per l'acquedotto-distribuzione con data 01/01/2018 non è possibile inserirne un'altra con data 01/01/2017);

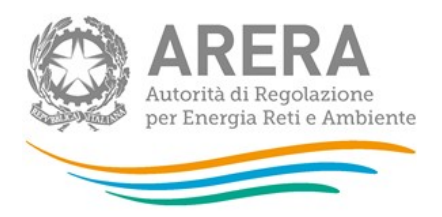

 in caso di acquisizione totale non si possono togliere flag già pre-impostati dal sistema su tutti i comuni e i servizi collegati alla variazione.

ATTENZIONE: in caso di Cessione parziale non è possibile inserire tutti i comuni e tutti i servizi, per effettuare tale scelta è necessario aver dichiarato una cessione totale presso l'Anagrafica Operatori.

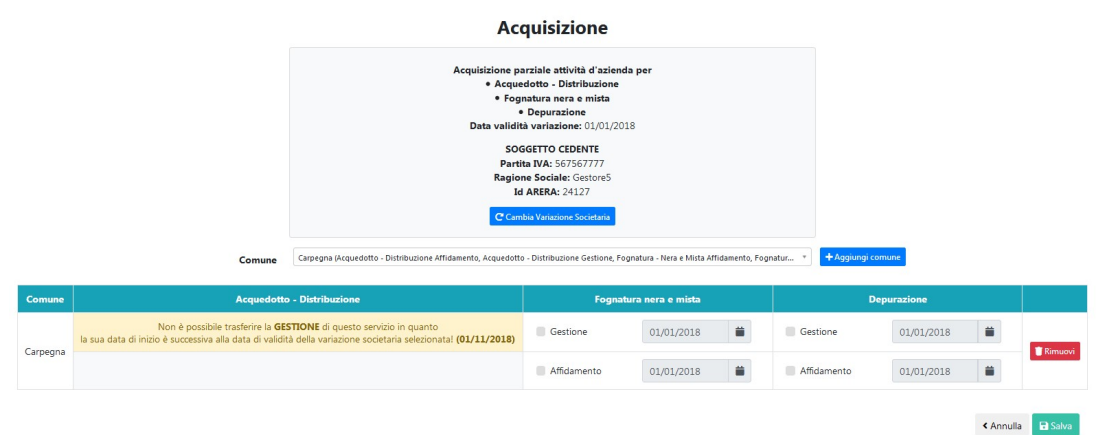

#### Figura 3.29: Nuova Cessione - controllo data validità servizio

Le variazioni societarie possono essere comunicate anche su operatori non censiti in Anagrafica Operatori; in questo caso il processo di inserimento della cessione non subisce modifiche, ma non viene indicato l'Id ARERA della controparte.

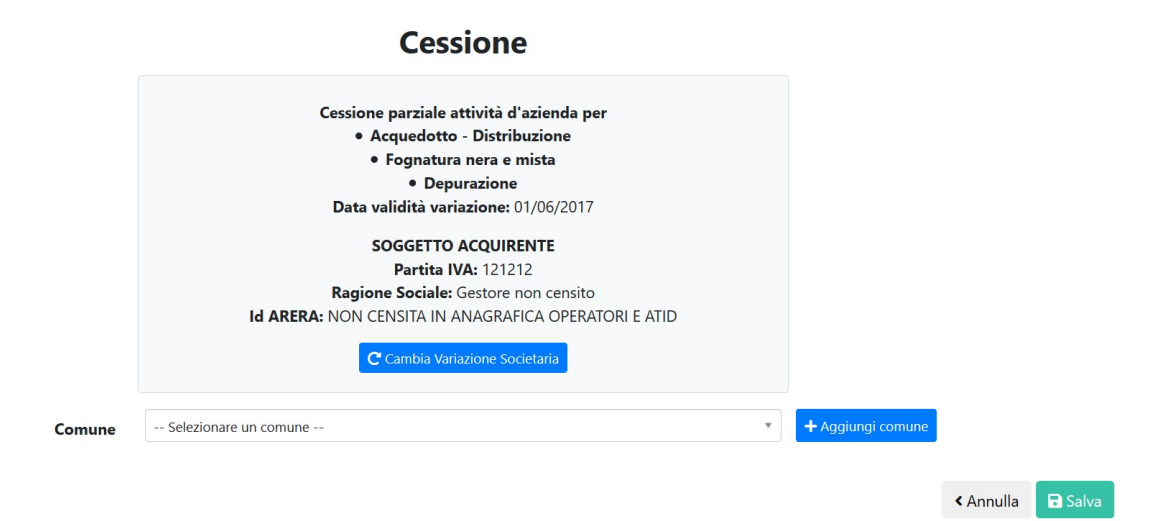

#### Figura 3.30: Nuova cessione a Gestore non censito

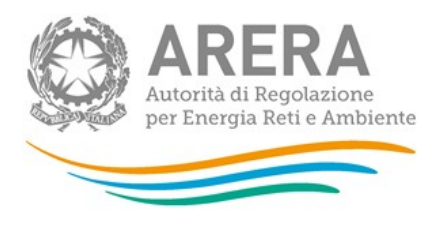

## 3.1.2.2.2 Acquisizioni in Attesa

In questa sezione è possibile visualizzare tutte le acquisizioni in attesa dell'inserimento di una cessione in qualità di controparte.

In questo caso la cessione può essere inserita o premendo il bottone "Nuova cessione" mostrato in figura 3.26 e seguendo le istruzioni riportate nel paragrafo 3.1.2.2.1 o premendo il bottone "Aggiungi cessione" in corrispondenza dell'acquisizione per la quale si vuole inserire una cessione (figura 3.31).

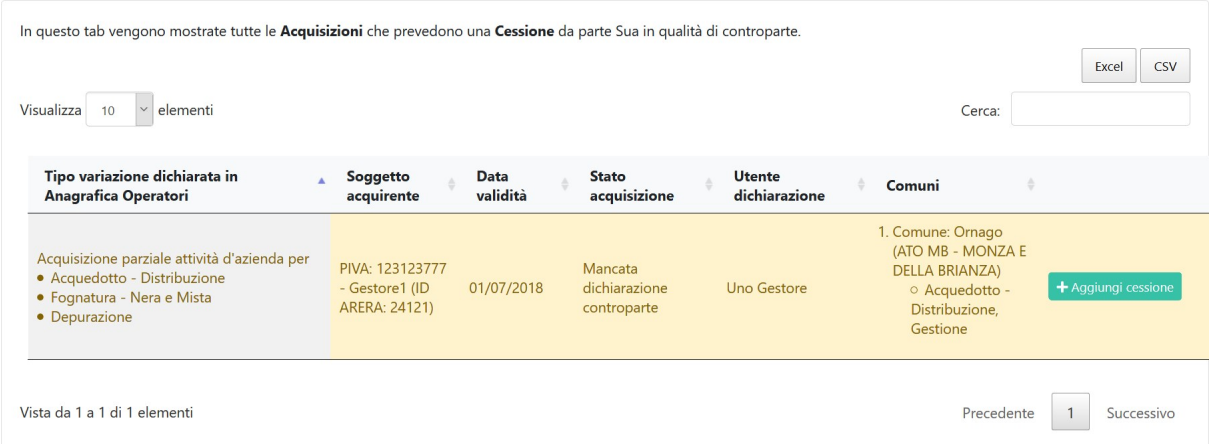

#### Figura 3.31: Elenco acquisizioni in attesa

Scegliendo la seconda modalità di inserimento, tutte le informazioni relative alla controparte, alla variazione societaria di riferimento, ai comuni e ai servizi verranno precaricate in maschera e potranno essere aggiornate, eliminate o approvate, come mostrato in figura 3.32.

In caso si vogliano aggiungere nuovi comuni alla variazione, il sistema effettua i controlli citati al paragrafo precedente.

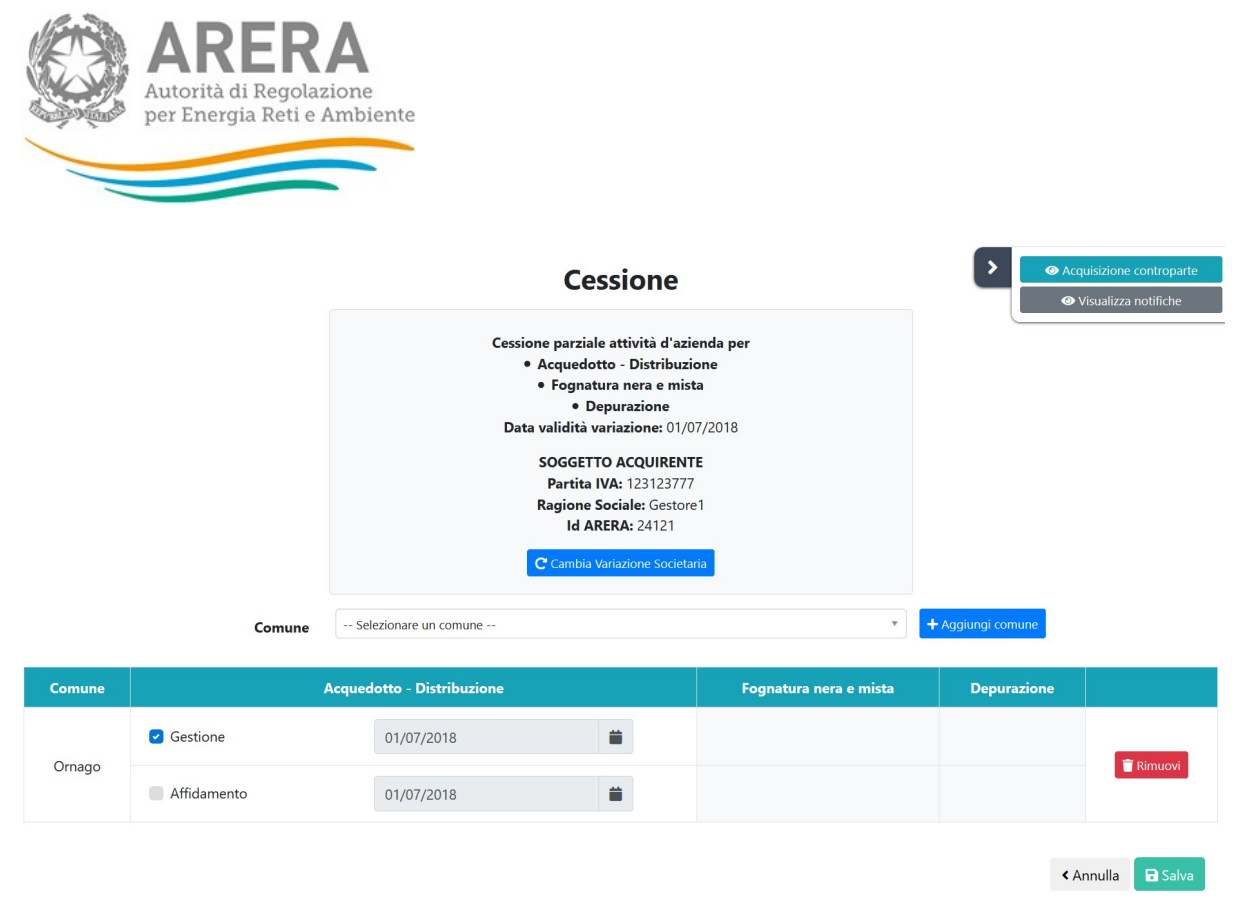

#### Figura 3.32: inserimento acquisizione come controparte di cessione in attesa

In questa schermata è possibile visualizzare l'acquisizione della controparte e le notifiche relative all'Acquisizione/Cessione in oggetto (per i dettagli sul funzionamento delle notifiche consultare il paragrafo 3.3).

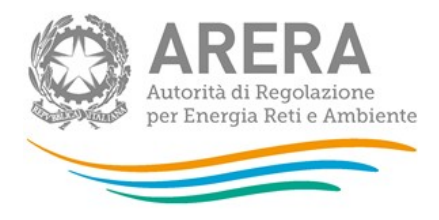

#### **Dichiarazione controparte**

## Acquisizione parziale attività d'azienda per · Acquedotto - Distribuzione · Fognatura - Nera e Mista · Depurazione Data validità variazione: 01/07/2018 **SOGGETTO CEDENTE**

Partita IVA: GESTORE SII Ragione Sociale: SIL GESTORE **Id ARERA: 24009** 

#### Comuni e servizi oggetto dell'Acquisizione:

Comune: Ornago (ATO MB - MONZA E DELLA BRIANZA) O Acquedotto - Distribuzione, Gestione

#### Figura 3.33: dichiarazione controparte

#### 3.1.2.2.3 Cessioni Sbloccate

In questa sezione è possibile visualizzare tutte le cessioni che sono state sbloccate da ARERA perché è necessario che il Gestore apporti le necessarie modifiche.

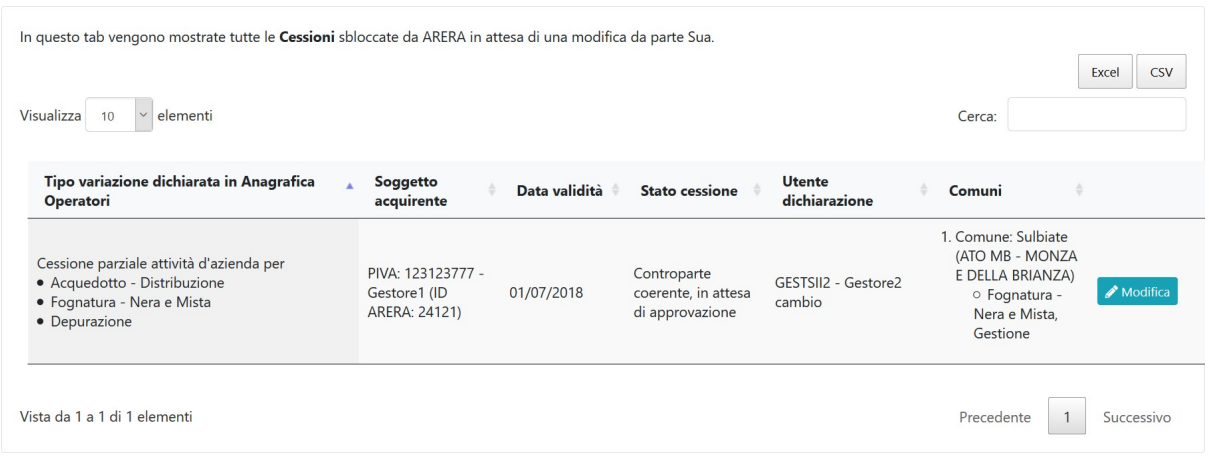

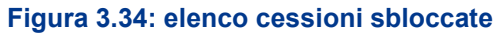

 $\times$ 

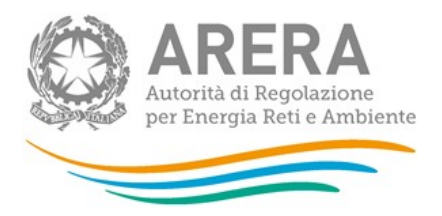

Premendo il bottone "Modifica" in corrispondenza della cessione è possibile accedere alla schermata di modifica mostrata in figura 3.35 in cui è possibile modificare le seguenti informazioni riguardanti la cessione:

- variazione societaria associata alla cessione;
- elenco comuni associati alla cessione (in aggiunta o in rimozione);
- elenco servizi e dei titoli giuridici associati (in aggiunto o in rimozione).

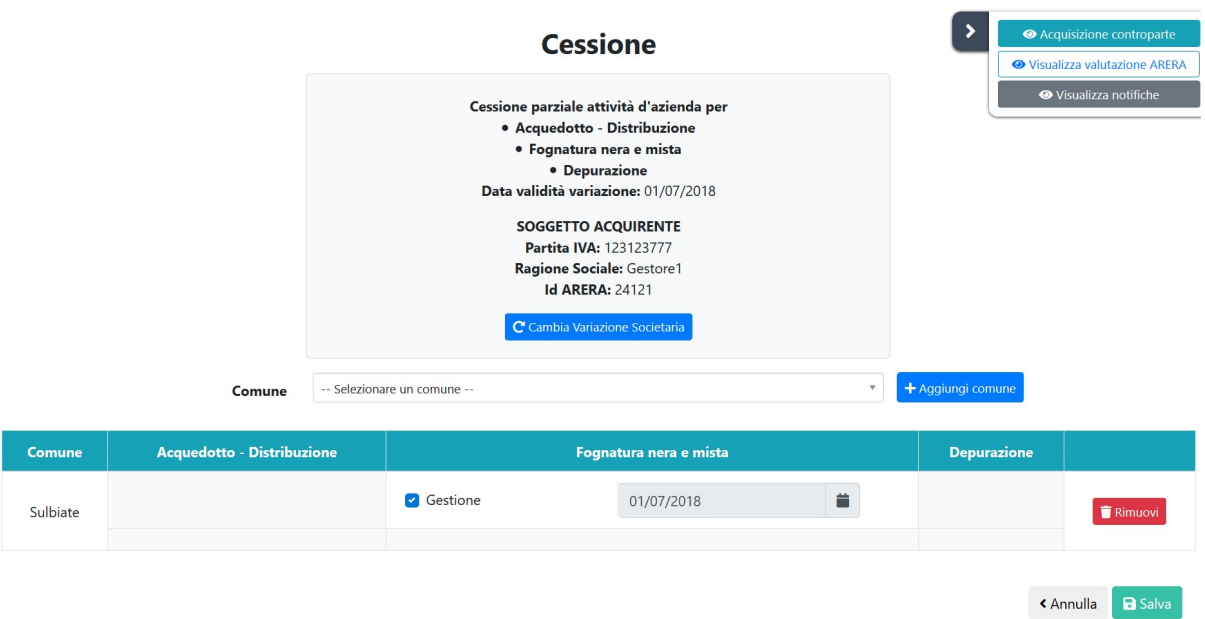

Figura 3.35: modifica cessione sbloccata

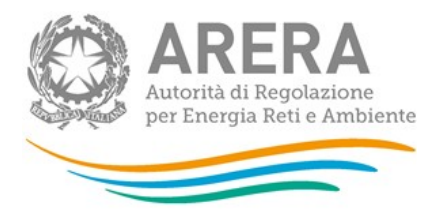

## 3.2 EgA

#### 3.2.1 Servizi gestiti per ATO e comune

La sezione servizi gestiti per ATO e comune consente di visualizzare le dichiarazioni approvate e quelle in stato di valutazione.

## 3.2.1.1 Elenco di tutti i servizi gestiti per ATO e comune

Cliccando su "Servizi gestiti per ATO e comune" (o in alternativa "Gestione dichiarazione" $\rightarrow$ "Gestioni del servizio"), l'EgA si ritrova una maschera (figura 3.36) per effettuare una ricerca su tutti gli ATO in cui opera, i vari Gestori e i comuni associati.

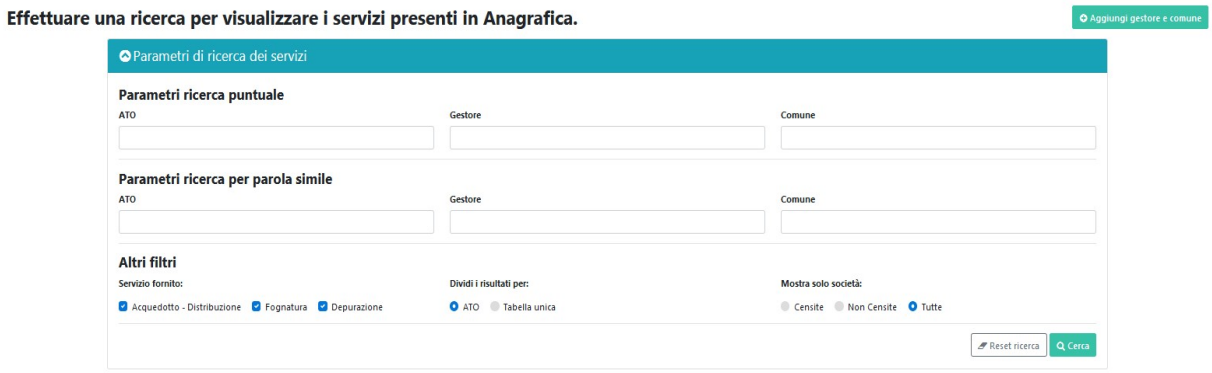

## Figura 3.36: Gestioni del servizio

Le ricerche possibili da fare sono le seguenti:

- senza alcun filtro: per vedere tutti gli ATO e tutti i comuni. Per effettuare tale ricerca basta lasciare la maschera vuota e cliccare cerca. La ricerca potrebbe impiegare alcuni minuti prima di restituire il risultato richiesto.
- per ATO: per filtrare solo i comuni collegati all'ATO indicato;
- per Gestore: per vedere tutte le dichiarazioni collegate a un Gestore;

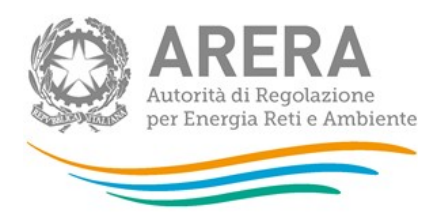

- per comune: per filtrare solo il comune selezionato;
- per servizio fornito (lasciare la spunta sul servizio desiderato): per estrarre i soli comuni che hanno il servizio selezionato in gestione e/o in affidamento.

Dopo aver effettuato la ricerca, saranno visibili tutte le dichiarazioni che rispettano i filtri inseriti (vedi figura 3.37), sia che siano ancora in valutazione, sia che risultino già approvate.

| ATO 3 - TORINO |                                         | PIVA: 07900000016 - Gestore1 (ID ARERA: 131713) |                                     |                                     |                                     |  |  |  |
|----------------|-----------------------------------------|-------------------------------------------------|-------------------------------------|-------------------------------------|-------------------------------------|--|--|--|
|                | <b>O</b> Aggiungi                       | Comune                                          | Acquedotto - Distribuzione          | Fognatura - Nera e Mista            | Depurazione                         |  |  |  |
|                | In attesa di approvazione               | Albiano d'Ivrea                                 | Data inizio gestione: 28/06/2018    | Data inizio gestione: 01/01/1900    | Data inizio gestione: 01/01/1900    |  |  |  |
|                | Vai a @ Situazioni in valutazione       |                                                 | Data inizio affidamento: 01/01/2004 | Data inizio affidamento: 01/01/2004 | Data inizio affidamento: 01/01/2004 |  |  |  |
|                | In attesa di approvazione               | <b>Alice Superiore</b>                          |                                     |                                     | Data inizio gestione: 01/01/1900    |  |  |  |
|                | Vai a @ Situazioni in valutazione       |                                                 | Data inizio affidamento: 01/01/2004 | Data inizio affidamento: 01/01/2004 | Data inizio affidamento: 01/01/2004 |  |  |  |
|                | Approvata                               | Almese                                          | Data inizio gestione: 01/01/1900    | Data inizio gestione: 01/01/1900    |                                     |  |  |  |
|                | <b>Dettagli If Modifica</b>             |                                                 | Data inizio affidamento: 01/01/2004 | Data inizio affidamento: 01/01/2004 | Data inizio affidamento: 01/01/2004 |  |  |  |
|                | Approvata                               | Alpette                                         | Data inizio gestione: 01/01/1900    | Data inizio gestione: 01/01/1900    | Data inizio gestione: 01/01/1900    |  |  |  |
|                | <b>B</b> Dettagli <b>II</b> Modifica    |                                                 |                                     | Data inizio affidamento: 01/01/2004 | Data inizio affidamento: 01/01/2004 |  |  |  |
|                | Approvata                               | Alpignano                                       |                                     | Data inizio gestione: 01/01/1900    | Data inizio gestione: 01/01/1900    |  |  |  |
|                | <b>B</b> Dettagli <b>IX</b> Modifica    |                                                 |                                     |                                     | Data inizio affidamento: 01/01/2004 |  |  |  |
|                | Approvata                               | Andezeno                                        | Data inizio gestione: 01/01/1900    | Data inizio gestione: 01/01/1900    | Data inizio gestione: 01/01/1900    |  |  |  |
|                | <b>B</b> Dettagli <b>Id</b> Modifica    |                                                 | Data inizio affidamento: 01/01/2004 | Data inizio affidamento: 01/01/2004 |                                     |  |  |  |
|                | Approvata                               | Andrate                                         | Data inizio gestione: 12/06/2018    | Data inizio gestione: 01/01/1900    | Data inizio gestione: 01/01/1900    |  |  |  |
|                | <b>B</b> Dettagli <b>&amp;</b> Modifica |                                                 | Data inizio affidamento: 01/01/2004 | Data inizio affidamento: 01/01/2004 | Data inizio affidamento: 01/01/2004 |  |  |  |

Flenco dei servizi divisi ner ATO, gestore e comune

Figura 3.37: EgA - servizi presenti in Anagrafica

#### 3.2.1.1.1 Aggiornamento dichiarazioni

Come è visibile dalla figura 3.37, l'EgA può effettuare le seguenti azioni:

- 1. "Modifica"
- 2. "Aggiungi";
- 3. "Aggiungi gestore e Comune";

Attraverso la funzione "Modifica", è possibile modificare la dichiarazione "rettificando" quanto dichiarato in precedenza. Nella figura 3.35 è possibile vedere una dichiarazione dopo che è stato cliccato il tasto "Modifica".

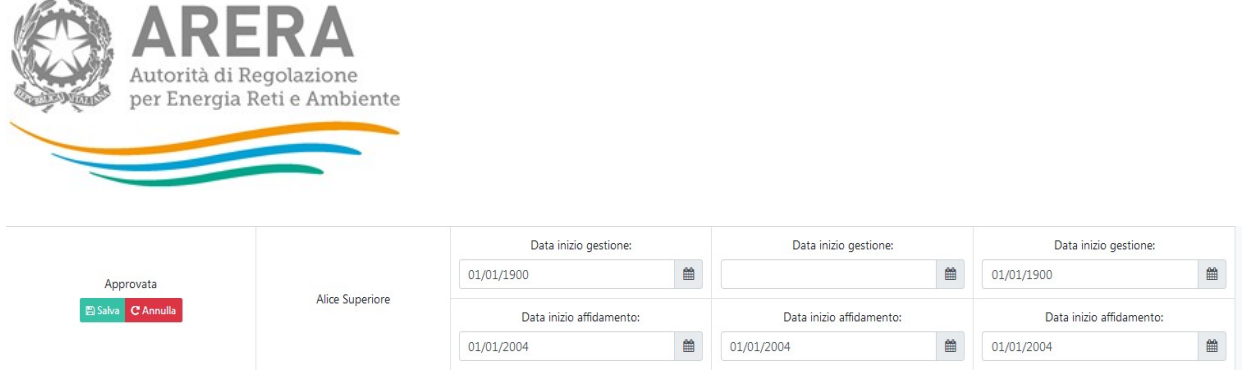

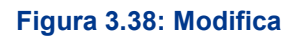

ATTENZIONE: per togliere l'associazione tra un Gestore e un comune è necessario cliccare "Modifica", eliminare tutte le date e successivamente cliccare "Salva". Questa funzionalità deve essere utilizzata unicamente per rettificare delle informazioni non corrette e non per comunicare eventuali cambi di gestione e/o affidamento.

Dopo che la modifica è stata salvata, il sistema mostra la dichiarazione in stato di "Situazione in valutazione" vedi figura 3.39 e in automatico viene inviata un'email al Gestore. Il Gestore avrà 5 giorni di tempo per confermare o modificare le informazioni inserite dall'EgA.

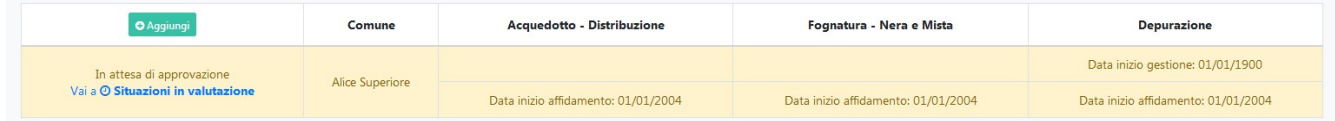

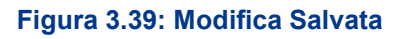

ATTENZIONE: è necessario cliccare "Salva" per confermare le scelte effettuate per ogni comune.

Per collegare nuovi comuni ai Gestori presenti si può utilizzare il pulsante "Aggiungi"; in tale modo il comune inserito sarà collegato direttamente al Gestore. I controlli effettuati dal sistema sono i seguenti:

- 1) il comune deve essere collegato all'ATO;
- 2) il comune non deve essere già collegato al Gestore;
- 3) deve essere compilata almeno una data.

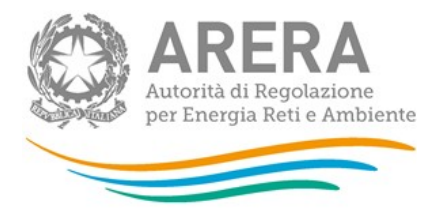

Quando si deve collegare un nuovo Gestore all'ATO si deve utilizzare la funzione "Aggiungi gestore e comune". Una volta cliccato su "Aggiungi gestore e comune" è necessario compilare la finestra (figura 3.40), inserendo Gestore e comune (utilizzando l'autocomplete) e selezionando almeno un servizio e una data a esso collegato.

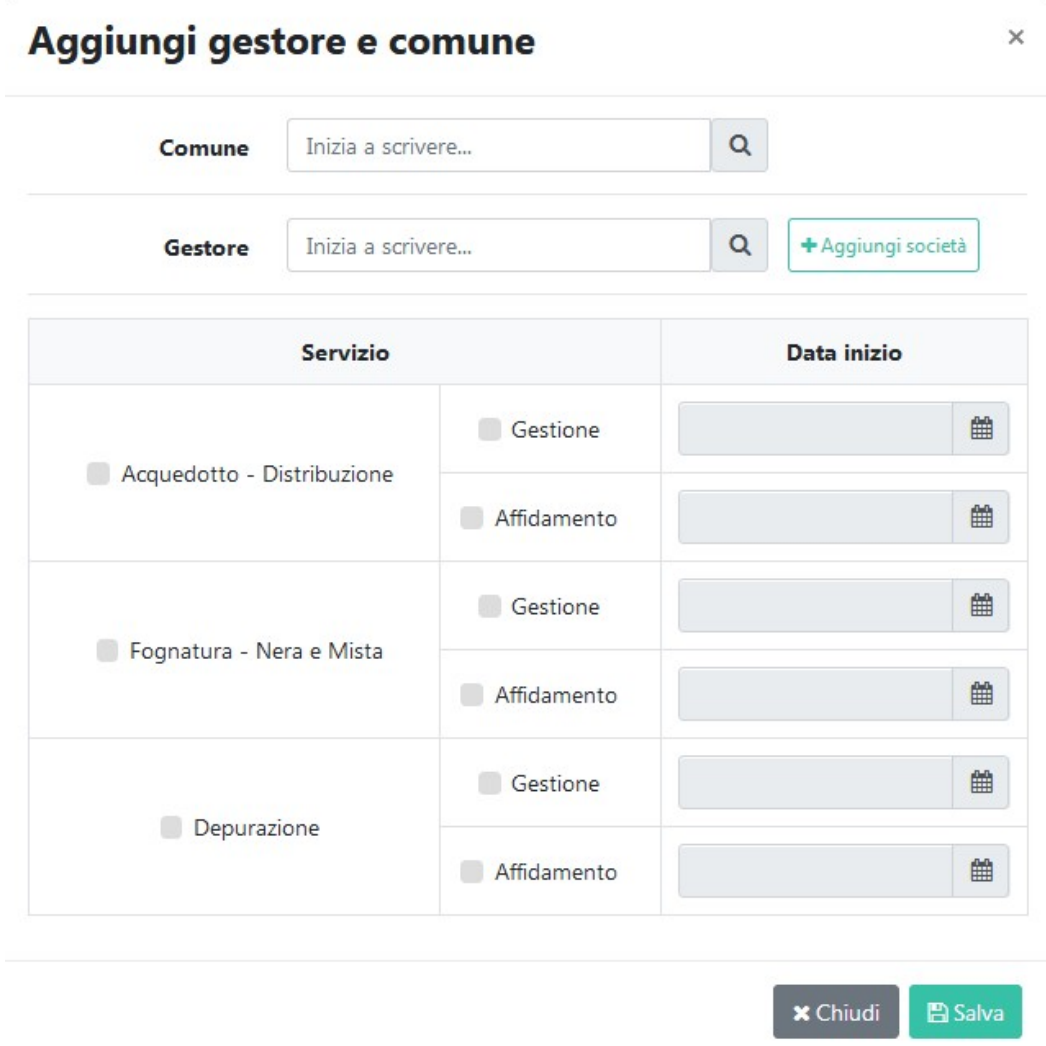

## Figura 3.40: Aggiungi gestore e Comune

È possibile effettuare la ricerca sul Gestore inserendo o Partita IVA o ragione sociale o ID ARERA. Se la ricerca non produce alcun risultato è necessario inserire il Gestore tramite la funzionalità "Aggiungi società" (figura 3.41).

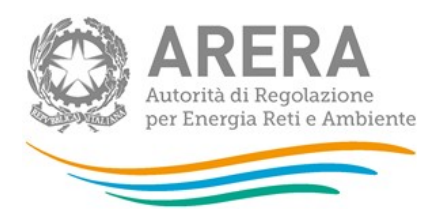

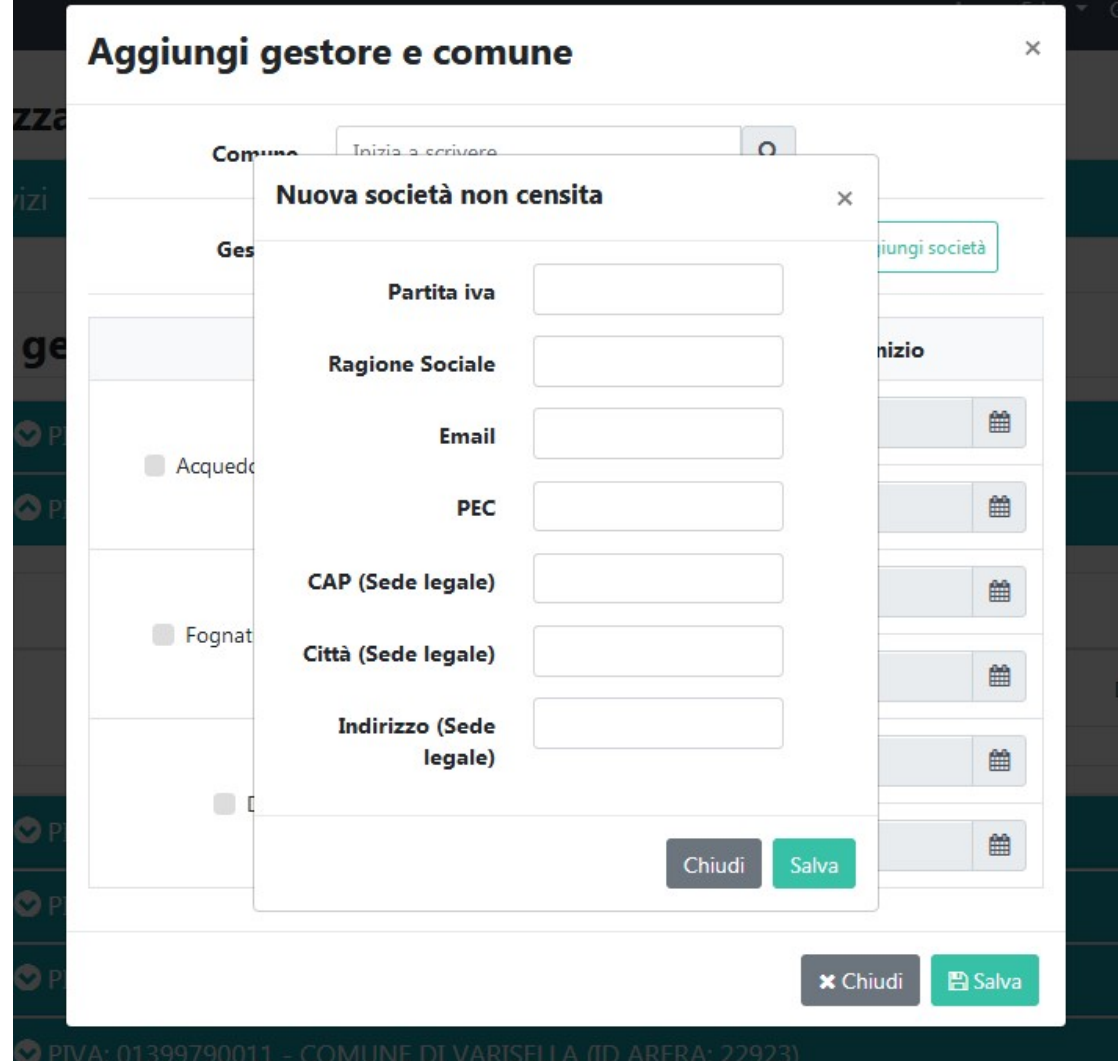

#### Figura 3.41: Aggiungi società

Se il comune che si vuole aggiungere è all'interno di uno degli ATO già visibili, è possibile aggiungere il comune sia tramite il bottone "Aggiungi gestore e comune", sia tramite il bottone "Aggiungi" presente nella lista delle associazioni relative a ciascun Gestore, all'interno di ciascun ATO.

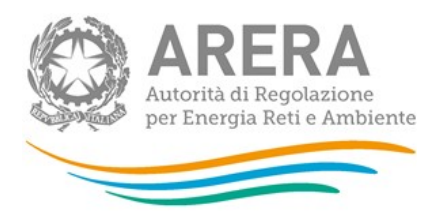

## 3.2.1.2 Situazioni in valutazione

In tale sezione è possibile visualizzare tutte le dichiarazioni in stato di valutazione. Una dichiarazione è in stato di valutazione se manca la dichiarazione di uno dei due attori oppure se le dichiarazioni dei due attori non corrispondono, come si vede dalla figura 3.42.

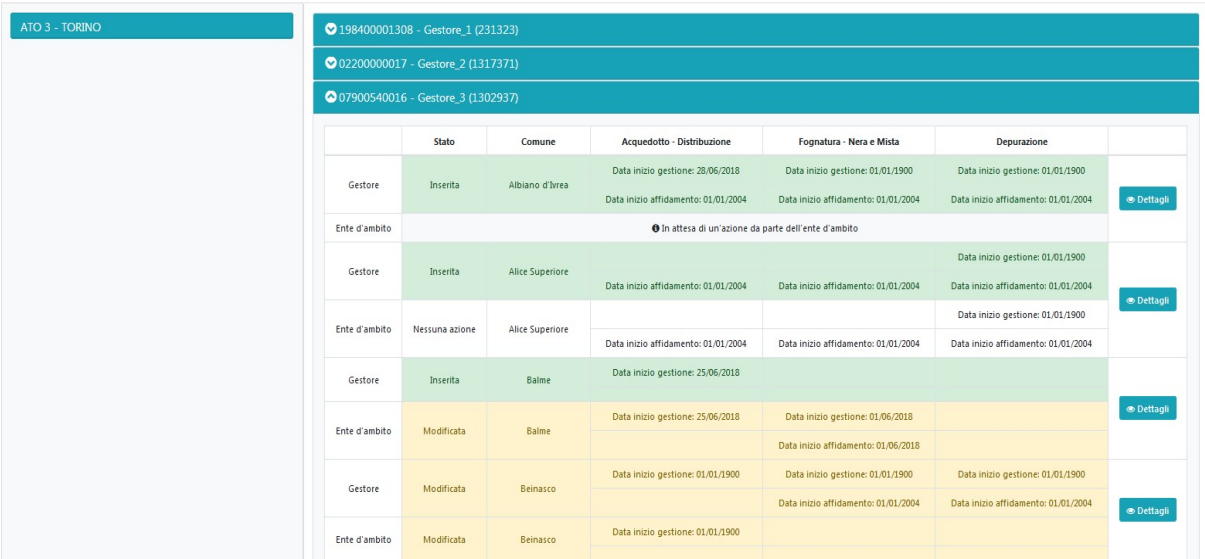

Elenco dei servizi in attesa di approvazione divisi per ATO, gestore e comune

Figura 3.42: Situazioni in valutazione

Attraverso il bottone "Dettagli" è possibile visualizzare (perché evidenziate) le differenze relative alle dichiarazioni del Gestore e dell'EgA (figura 3.43).

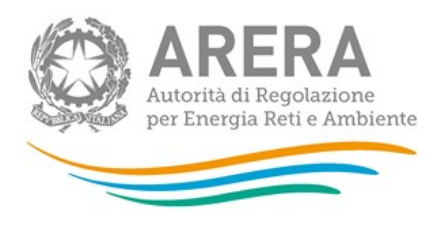

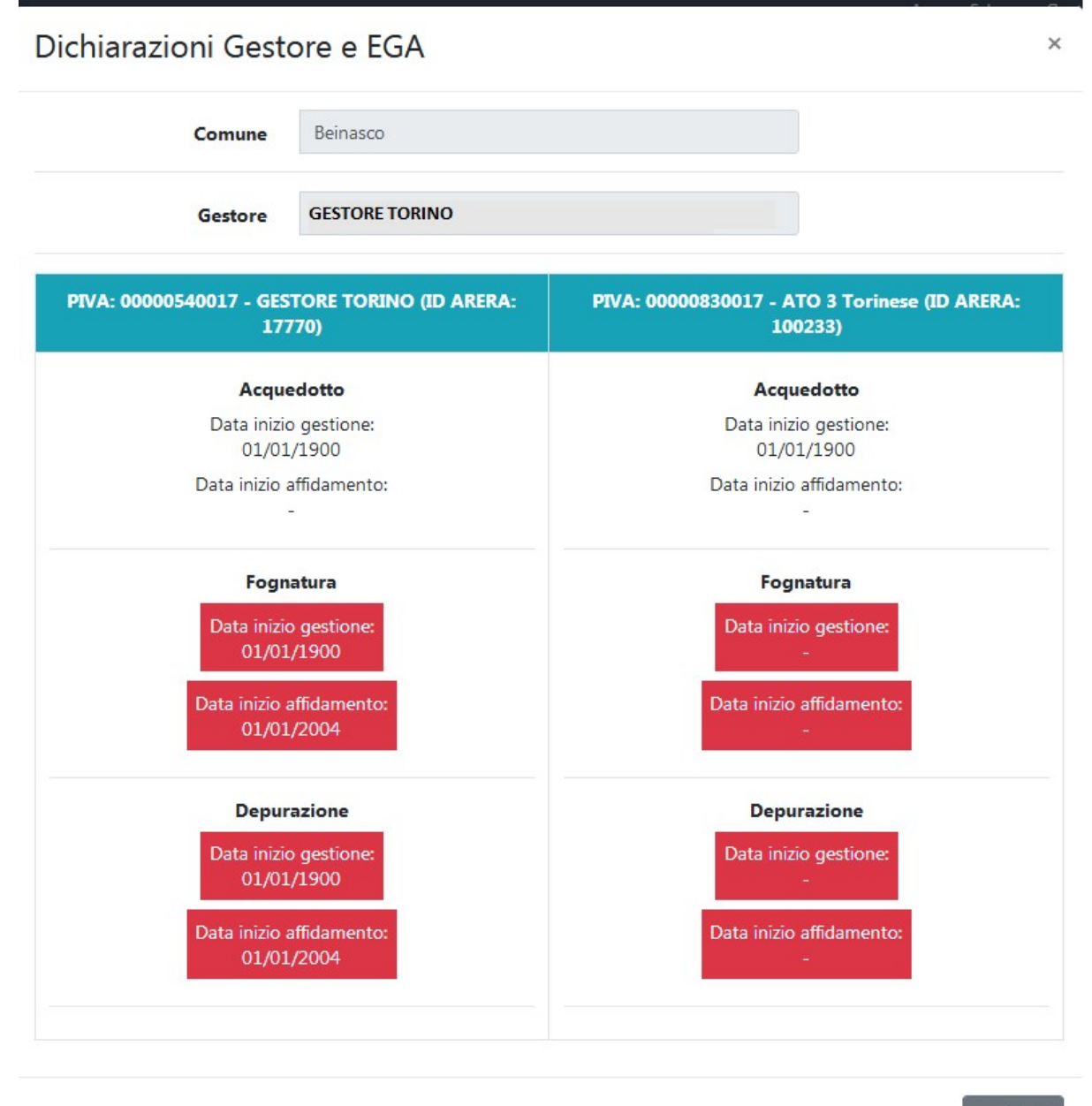

**x** Chiudi

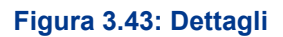

Le dichiarazioni in pending vengono gestite da ARERA.

Quando ARERA decide di sbloccare una dichiarazione, dà all'EgA la possibilità di reinserire le informazioni relative a una specifica situazione.

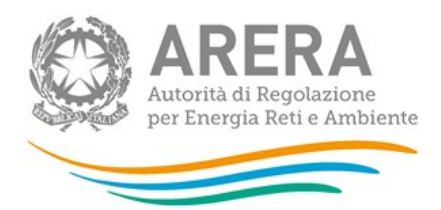

ATTENZIONE: Se non vengono reinserite le informazioni entro 5 giorni dallo sblocco, la dichiarazione torna in pending.

A quel punto il sistema invierà una email al rappresentante legale (e ai delegati abilitati ad ATID) del Gestore e/o affidatario oggetto dell'associazione che EgA sta modificando, indicandogli quanto scritto nella figura 3.13 (paragrafo 3.1.1.2).

L'EgA deve accedere alla sezione "Situazioni in valutazione", cercare il comune su cui è necessario apportare le modifiche in quando oggetto dello sblocco da parte di ARERA (vedi figura 3.44) e cliccare "Dettagli" (figura 3.42) per poter inserire la sua dichiarazione riferita al comune scelto o approvare quanto dichiarato dal Gestore (in entrambi i casi si deve utilizzare il pulsante "Modifica").

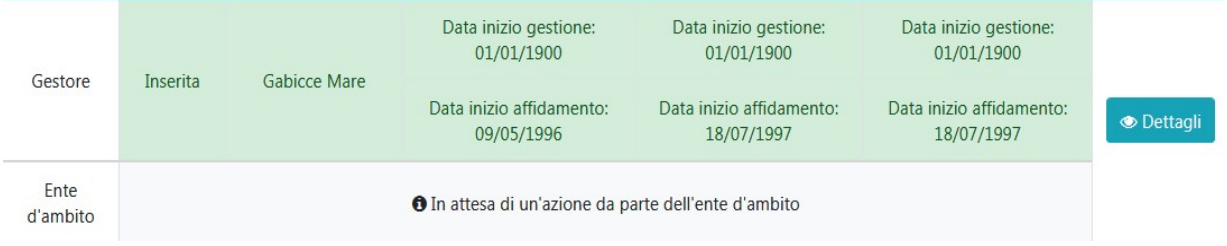

Figura 3.44: Sblocco EgA

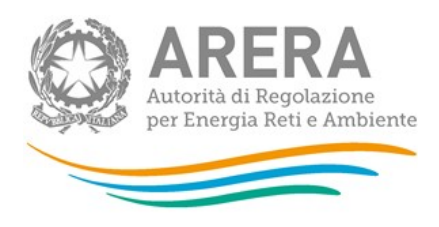

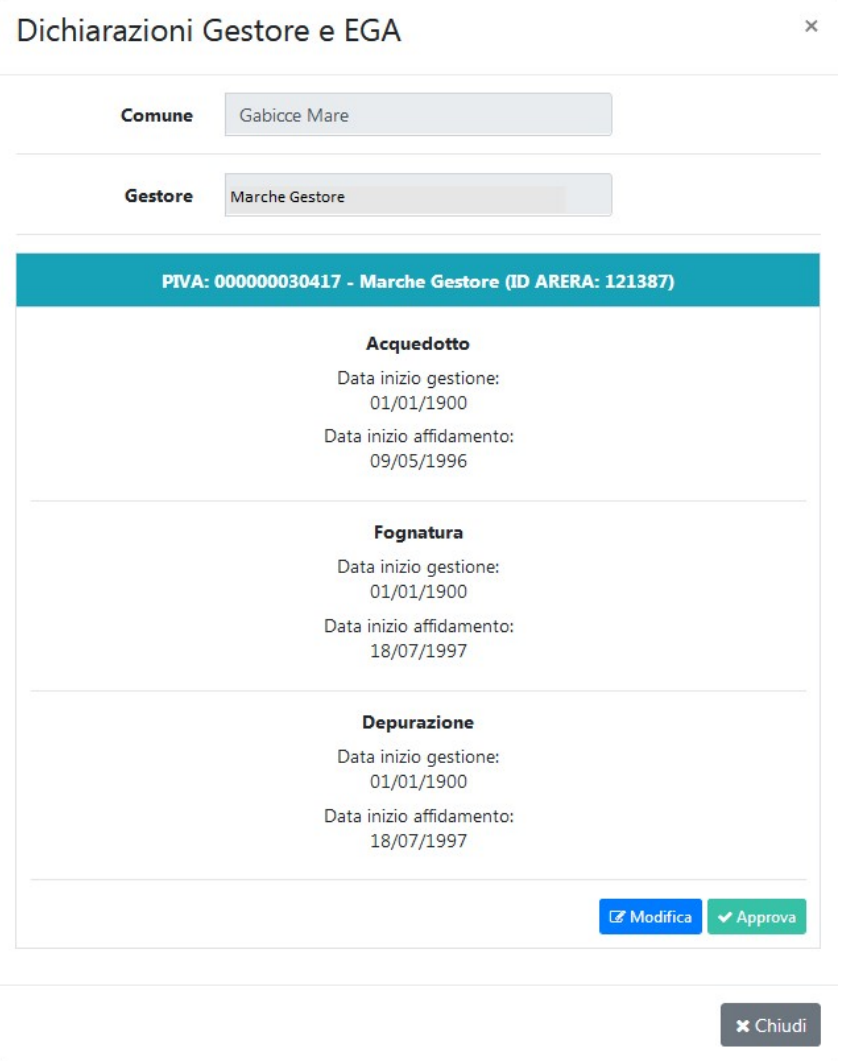

## Figura 3.45: Dettagli Sblocca EgA

## 3.2.2 Gestione acquisizioni / cessioni

Cliccando su "Gestione acquisizioni/cessioni" (o in alternativa Gestione acquisizioni/cessioni  $\rightarrow$  Situazioni in valutazione), l'EgA si ritrova una maschera (figura 3.46) per effettuare una ricerca su tutti i soggetti (acquirenti e cedenti), gli ATO in cui opera, i comuni e le date di validità delle eventuali acquisizioni/cessioni.

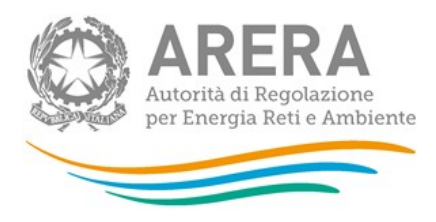

Effettuare una ricerca per visualizzare le acquisizioni/cessioni presenti in ATID.

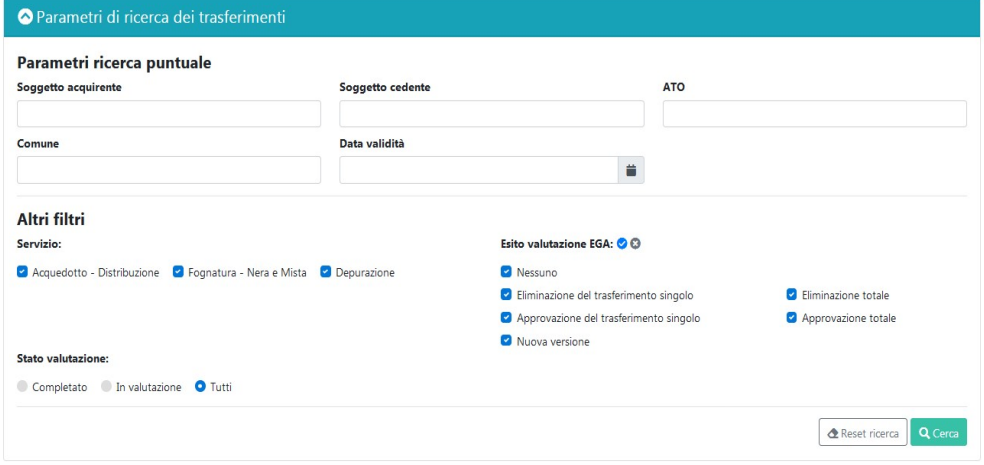

#### Figura 3.46: Ricerca acquisizioni / cessioni

Le ricerche possibili sono le seguenti:

- senza alcun filtro: per vedere tutti gli ATO, i soggetti e i comuni. Per effettuare tale ricerca basta lasciare la maschera vuota e cliccare cerca. La ricerca potrebbe impiegare alcuni minuti per restituire il risultato richiesto;
- per Soggetto acquirente/Soggetto cedente: per visualizzare solo le acquisizioni/cessioni di un determinato Gestore acquirente/cedente;
- per ATO: per visualizzare solo le acquisizioni/cessioni collegate all'ATO indicato;
- per comune: per selezionare un solo comune;
- per data validità: per visualizzare tutte le acquisizioni/cessione avvenute con la data di validità indicata;
- per il servizio fornito (lasciare la spunta sul servizio desiderato): per richiedere l'estrazione delle acquisizioni/cessioni che hanno quel servizio in gestione e/o in affidamento;
- per esito della valutazione fornito dall'EgA (lasciare la spunta sull'esito desiderato): per estrarre le acquisizioni/cessioni secondo l'esito fornito dall'EgA;

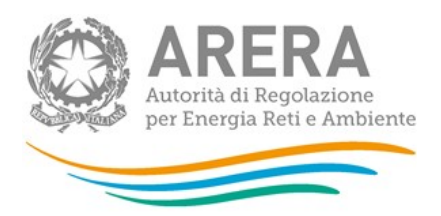

 per stato di valutazione (selezionare lo stato desiderato): permette di filtrare le acquisizioni/cessioni per cui è già stata effettuata una valutazione (stato "Completato") oppure quelle per cui non è stata effettuata una valutazione (stato "In valutazione") oppure entrambe (stato "Tutti").

Dopo aver effettuato la ricerca, saranno visibili tutte le acquisizioni/cessioni che rispettano i filtri selezionati, come nella figura 3.47.

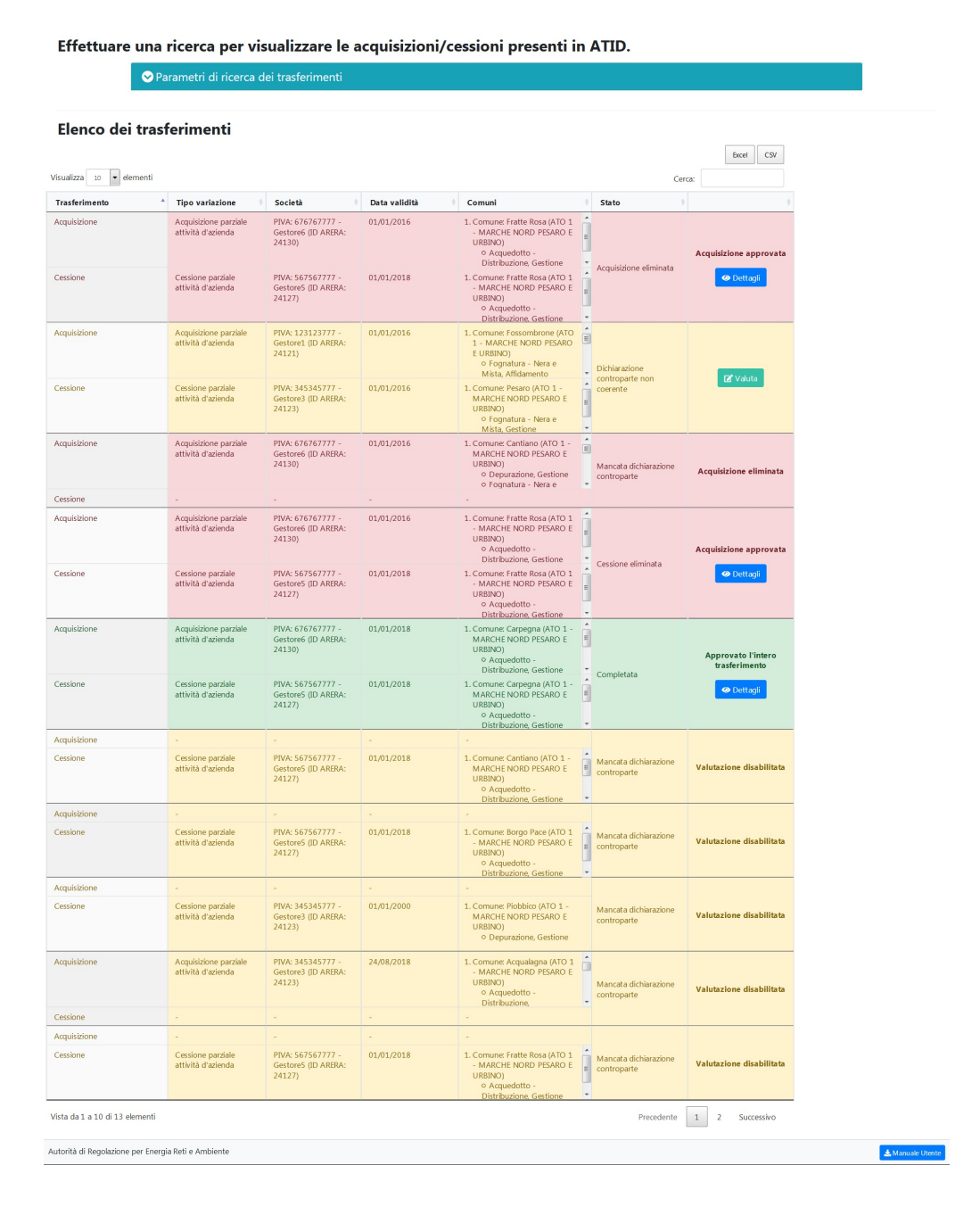

## Figura 3.47: Elenco Acquisizioni/Cessioni

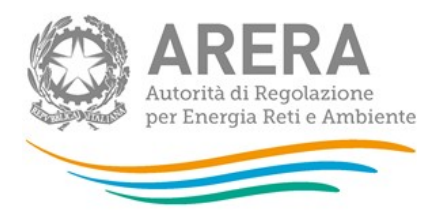

## 3.2.2.1 Valutazione acquisizioni/cessioni

L'EgA può effettuare diverse azioni durante la valutazione delle acquisizioni/cessioni (figura 3.48):

- approvazione totale: avviene premendo il bottone "Approva" posto in fondo alla pagina. In questo modo si dichiara che sia l'acquisizione sia la cessione sono corrette;
- approvazione acquisizione: avviene premendo il bottone "Approva" posto in corrispondenza dell'acquisizione. In questo modo si dichiara che l'acquisizione inserita dal Gestore acquirente è corretta.
- approvazione cessione: avviene premendo il bottone "Approva" posto in corrispondenza della cessione. In questo modo si dichiara che la cessione inserita dal Gestore cedente è corretta.
- eliminazione totale: avviene premendo il bottone "Elimina" posto in fondo alla pagina. In questo modo si elimina sia l'acquisizione, sia la cessione che hanno inserito i Gestori.
- eliminazione acquisizione: avviene premendo il bottone "Elimina" posto in corrispondenza dell'acquisizione. In questo modo si elimina l'acquisizione inserita dal Gestore acquirente.
- eliminazione cessione: avviene premendo il bottone "Elimina" posto in corrispondenza della cessione. In questo modo si elimina la cessione inserita dal Gestore cedente.
- inserimento nuova versione: avviene premendo il bottone "Inserisci nuova versione" posto in fondo alla pagina. In questo modo è possibile dichiarare una nuova data di validità, nuovi comuni e servizi per l'acquisizione/cessione che si sta valutando (figura 3.51).

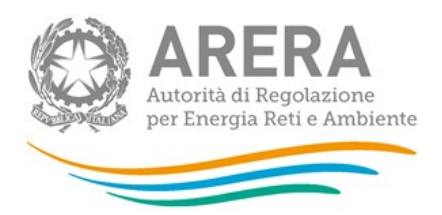

 inserimento controparte: in caso di variazione verso un soggetto non censito presso l'Anagrafica Operatori, l'EgA è obbligato a inserire la variazione che avrebbe dovuto inserire tale soggetto.

ATTENZIONE: le azioni sopra descritte non sono necessariamente visibili per ogni acquisizione/cessione che si valuta.

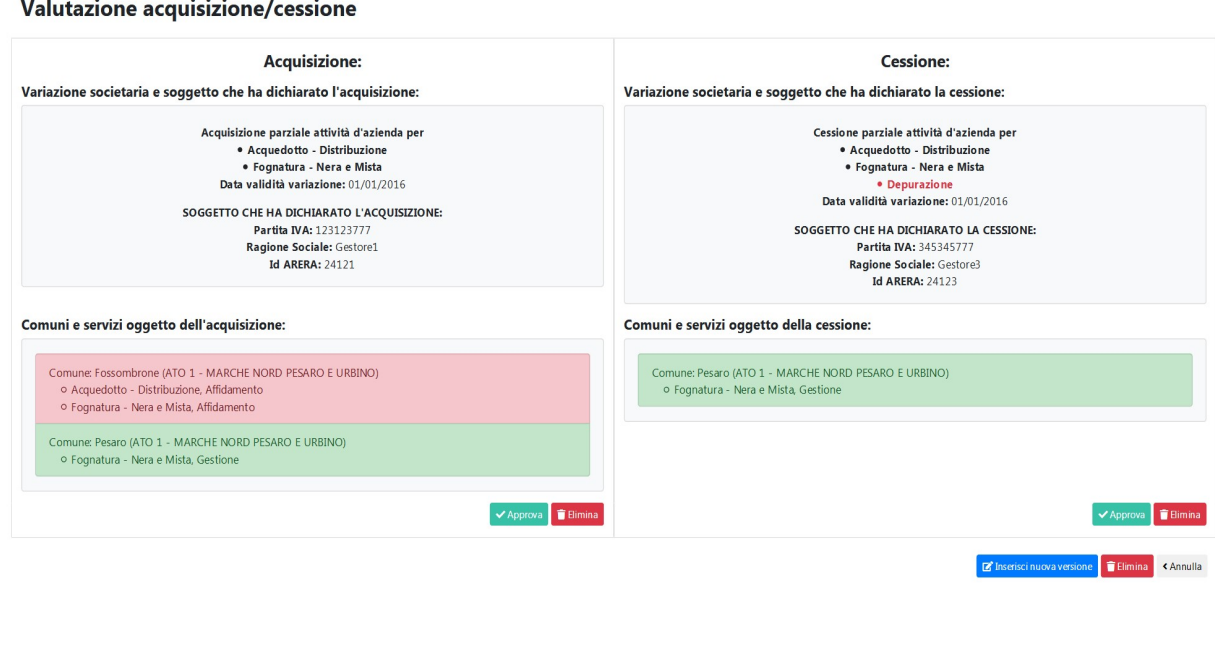

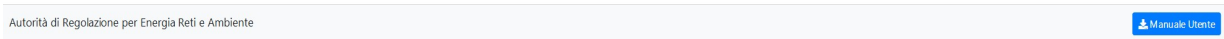

#### Figura 3.48: acquisizione/cessione da valutare

In caso di valutazione di variazione verso un soggetto non censito, si possono verificare due casistiche:

1. Gestore non censito in AO e non presente in ATID; in questo caso è necessario censire il Gestore prima di poterlo individuare comea controparte di un trasferimento;

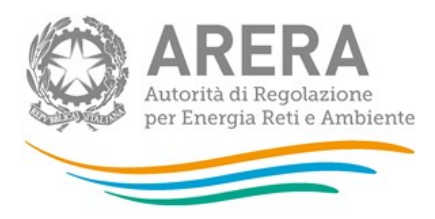

#### Censimento soggetto e dichiarazione dei servizi utili alla compilazione dell'acquisizione

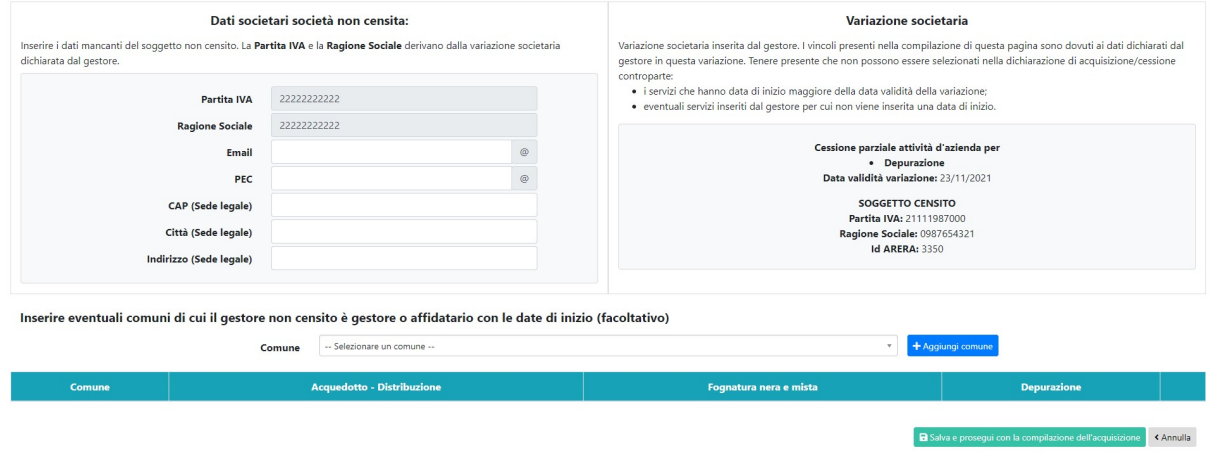

Figura 3.49: censimento Gestore non censito AO e ATID

2. Gestore non censito in AO, ma presente in ATID, in questo caso è possibile procedere con l'inserimento della controparte.

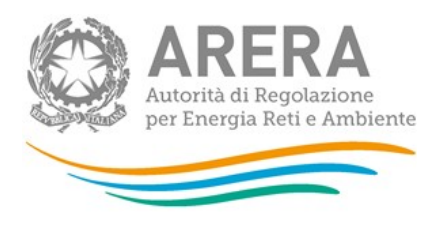

Anagrafica Territoriale del Servizio Idrico Integrato (ATID) collegamenti • Gestione acquisizioni/cessioni • Gestione dichiarazioni •  $\mathcal{L} \cdot \mathbf{g}$  • A Massazza Giannetto

#### Cessione per la società non censita PIVA: 13081984 - GestoreATID

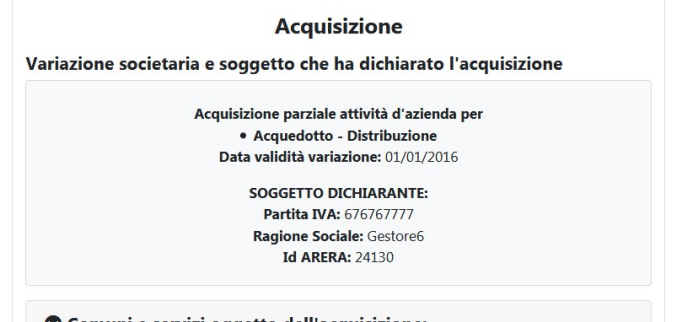

Comuni e servizi oggetto dell'acquisizione:

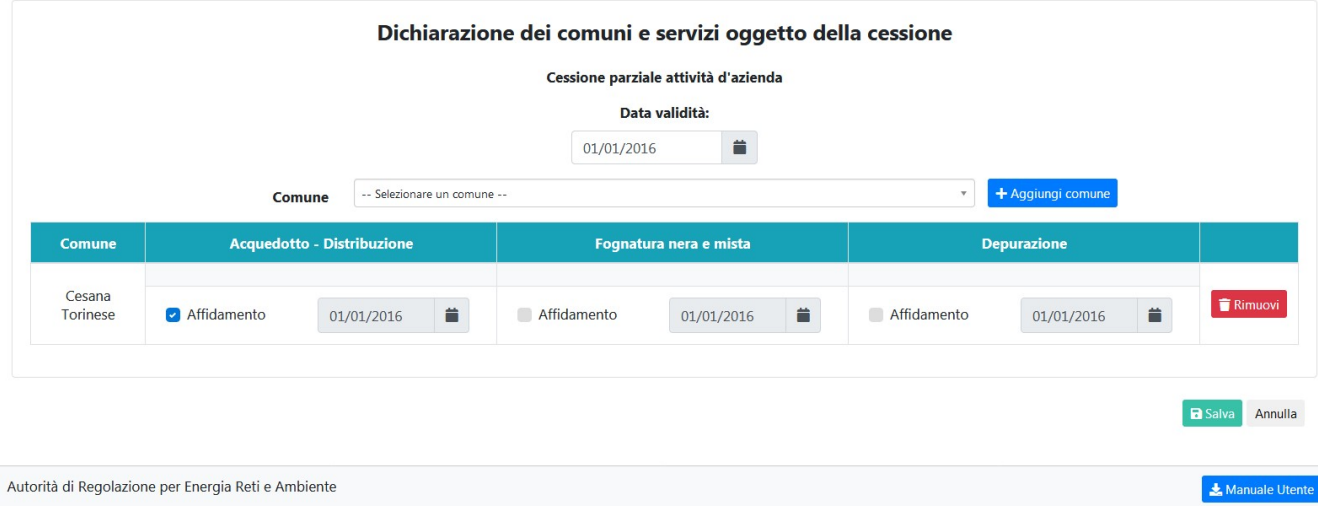

#### Figura 3.50: inserimento controparte per Gestore non censito

Una volta valutata un'acquisizione/cessione non sarà più possibile apportare modifiche (figura 3.51), a meno che ARERA non sblocchi tale dichiarazione.

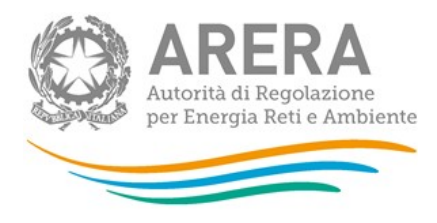

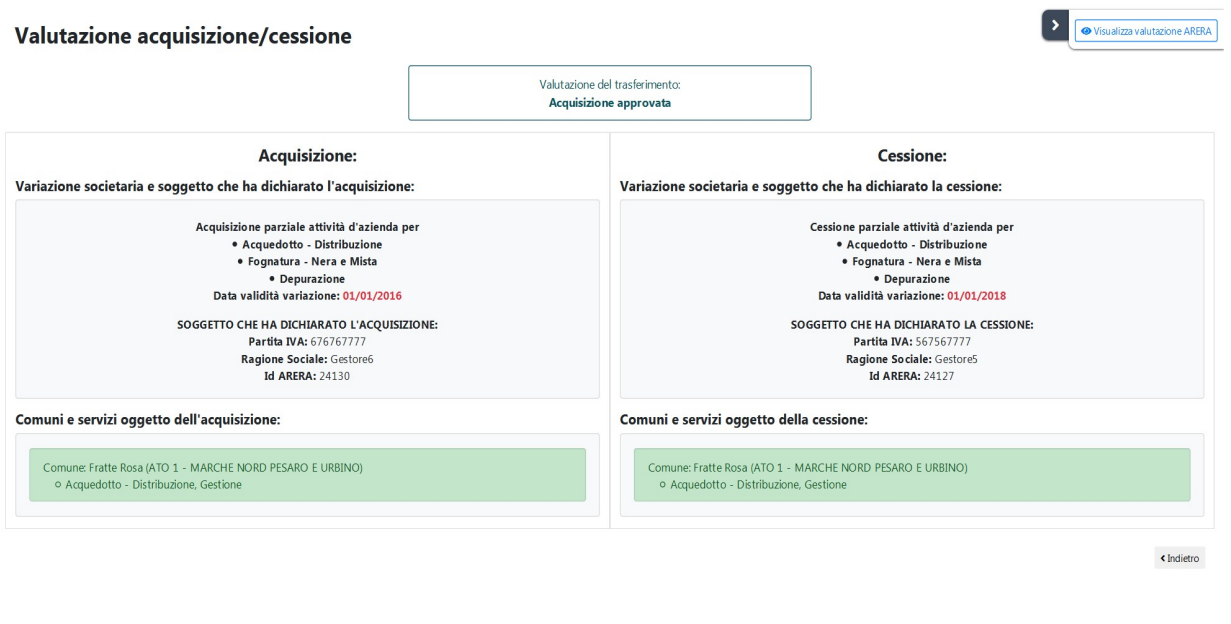

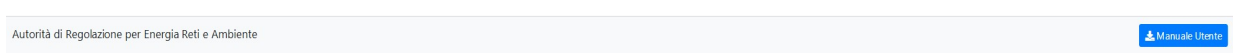

#### Figura 3.51: Trasferimento valutato

In caso si scelga di inserire una nuova versione dell'acquisizione/cessione, verrà richiesto l'inserimento di ulteriori informazioni.

Cliccando "Inserisci nuova versione", il sistema presenterà la form visibile nella figura 3.52 e verrà richiesto di scegliere se precaricare i dati (cioè i comuni e servizi inseriti dal Gestore che ha inserito la variazione) da:

- **•** Acquisizione
- Cessione
- Nessuna delle due

è inoltre possibile, tramite il campo calendario, inserire una data diversa per il trasferimento.

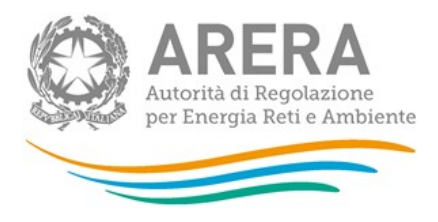

## Inserisci trasferimento

Non sarà possibile modificare le variazioni societarie, ma solo i comuni e i servizi oggetto del trasferimento.

Scegliere se precaricare i comuni e i servizi dall'acquisizione, dalla cessione o da nessuna delle due.

- Acquisizione
- Cessione
- Nessuna delle due

Indicare la data di validità del trasferimento (se non viene selezionata nessuna data di validità, verrà considerata la data di validità della cessione)

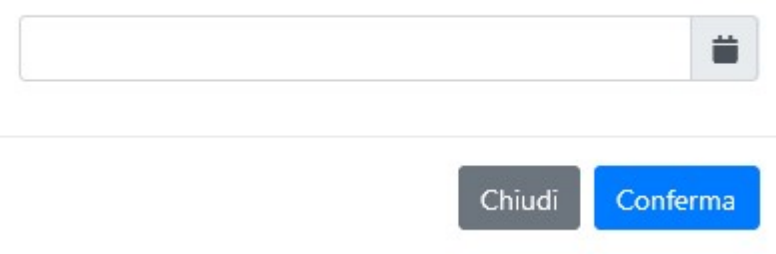

## Figura 3.52: Inserimento nuovo trasferimento

Nella nuova versione, figura 3.53, è possibile aggiungere comuni e servizi. Non vi sono controlli se i servizi selezionati sono collegati alle variazioni societarie inserite in Anagrafica Operatori.

 $\times$ 

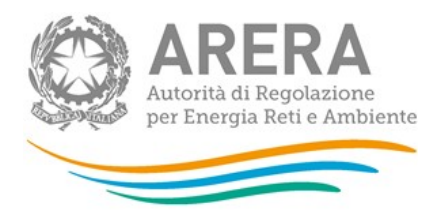

#### Valutazione acquisizione/cessione

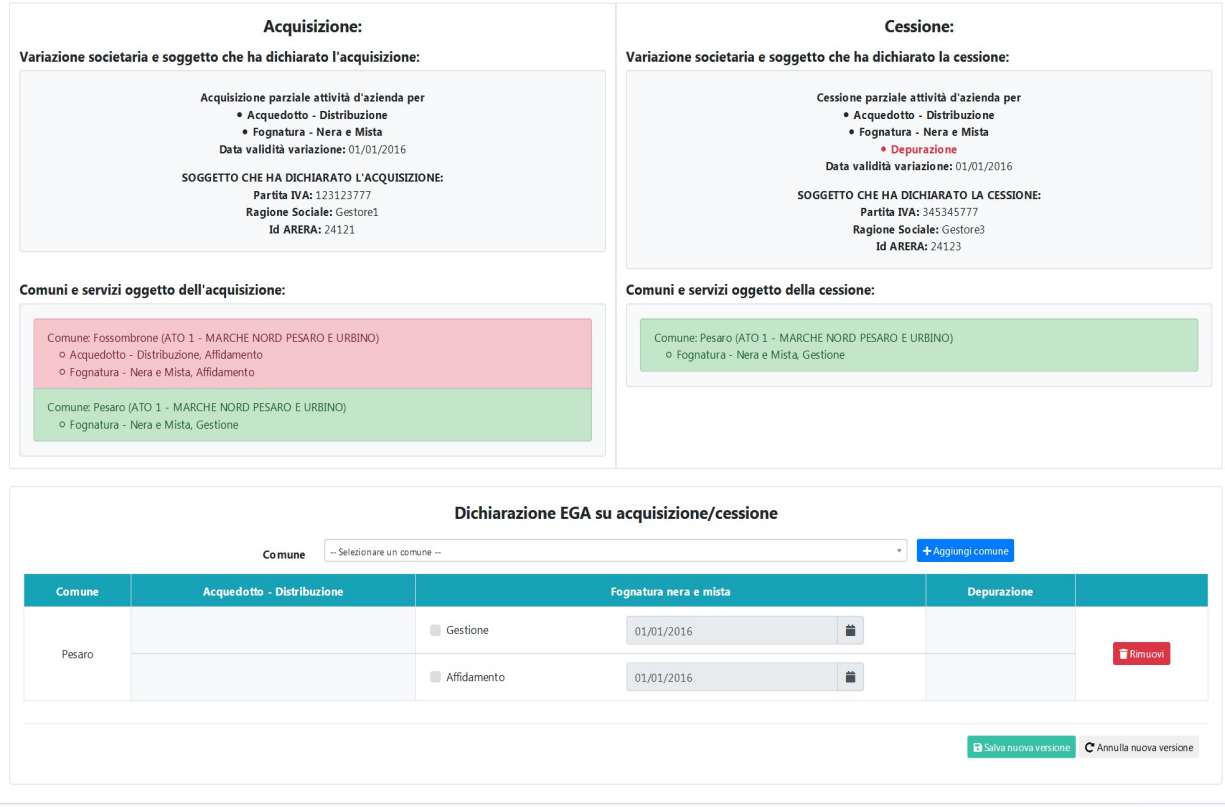

Autorità di Regolazione per Energia Reti e Ambiente

## Figura 3.53: Compilazione nuovo trasferimento

ATTENZIONE: dopo aver salvato la nuova versione non sarà possibile modificare e la dichiarazione in stato di pending passerà alla valutazione di ARERA.

Manuale Ut

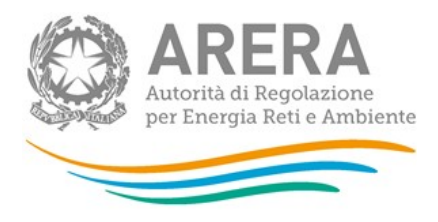

## 3.3 Notifiche

Cliccando sulla campanellina è possibile visualizzare le notifiche che riguardano dichiarazioni, acquisizioni e cessioni collegate ai comuni di propria competenza.

Nella figura 3.54 sono mostrate le notifiche visibili cliccando sulla campanellina e che riguardano le ultime 3 notifiche ricevute, cliccando sulla riga: "Mostra tutte" viene mostrata la pagina visibile nella figura 3.55 con lo storico di tutte le notifiche.

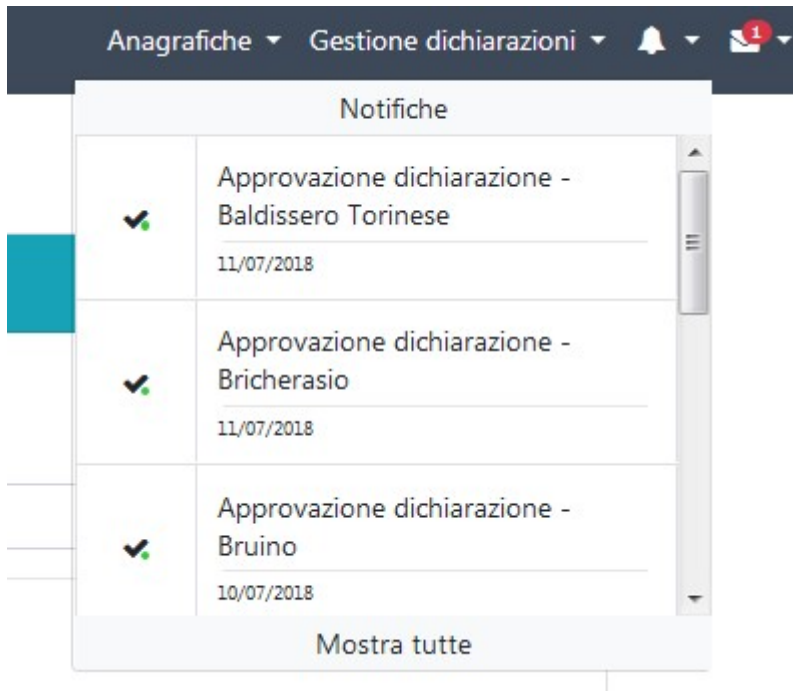

## Figura 3.54: Notifiche

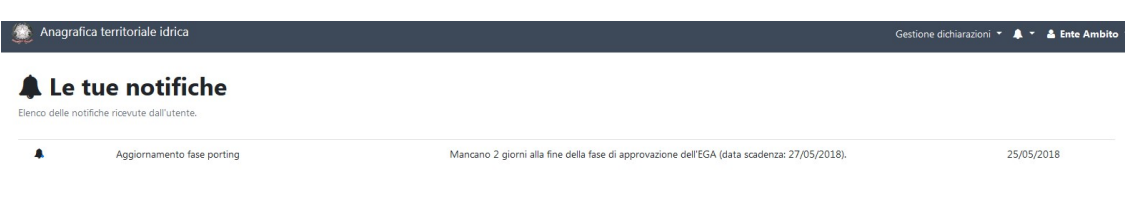

## Figura 3.55: mostra tutte le notifiche

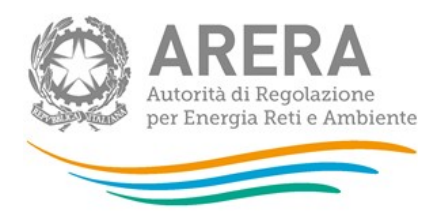

## 3.4 Comunicazioni

ARERA può avviare una comunicazione verso il Gestore relativa a una specifica dichiarazione; tale comunicazione verrà evidenziata con una mail di notifica.

Il numero posto di fianco alla busta (vedi figura 3.56) indica il numero di comunicazioni da leggere. Cliccando tale icona, si apre il menu che riporta le ultime comunicazioni o la possibilità di mostrarle tutte, vedi figura 3.57.

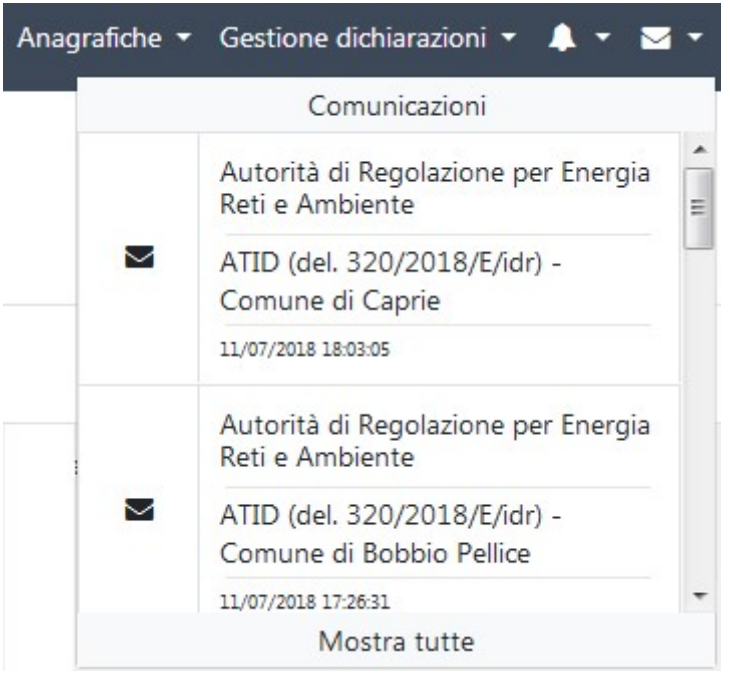

## Figura 3.56: Comunicazioni

Cliccando su una comunicazione, il sistema porta direttamente a quella selezionata, altrimenti con il pulsante "Mostra tutte" si visualizzerà la pagina "Le tue comunicazioni" e da lì si potrà selezionare la comunicazione oggetto di interesse (vedi figura 3.57).

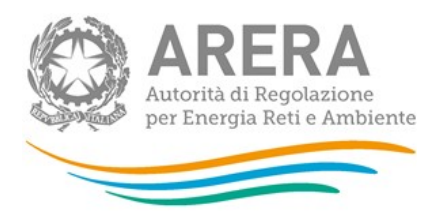

#### $\blacktriangleright$  Le tue comunicazioni

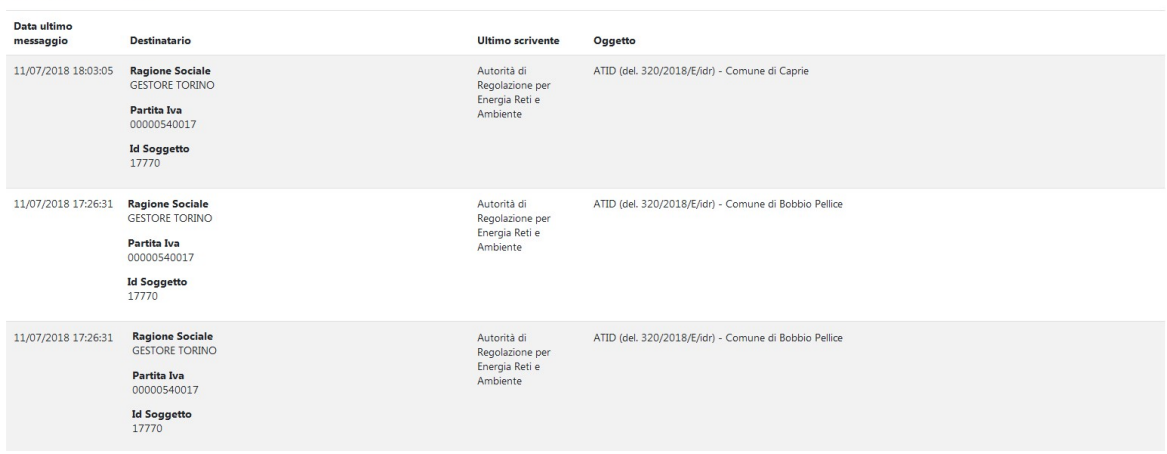

#### Figura 3.57: Le tue comunicazioni

È possibile rispondere a ciascuna comunicazione selezionandola e cliccando successivamente il bottone "Rispondi" (Figura 3.58)

#### ATID (del. 320/2018/E/idr) - Comune di Caprie

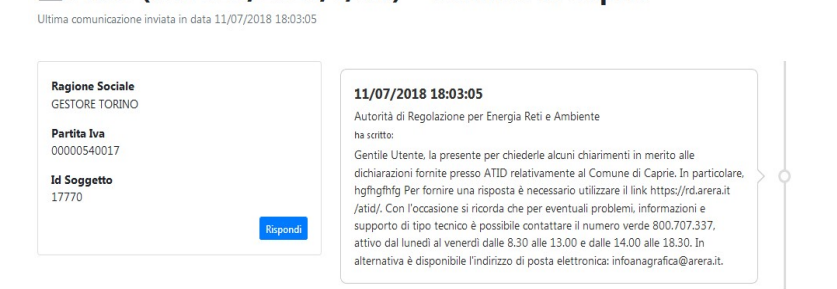

Figura 3.58: Rispondi

Indietro

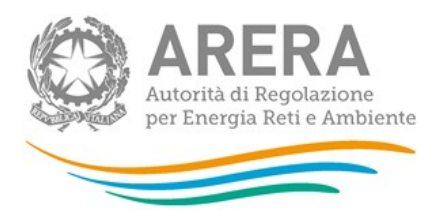

## 4 Richiesta di informazioni

Per eventuali informazioni e supporto di tipo tecnico è possibile contattare il numero verde

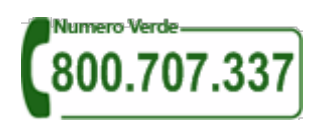

attivo dal lunedì al venerdì dalle 8.30 alle 13.00 e dalle 14.00 alle 18.30.

In alternativa è disponibile l'indirizzo di posta elettronica: *infoanagrafica@arera.it* Dall'estero è possibile chiamare il numero 080–3495580.

Nelle e-mail è sempre necessario indicare ragione sociale e P.IVA del soggetto per il quale si sta inviando la richiesta e un recapito telefonico del referente.